**BECKHOFF** New Automation Technology

## Manual | EN

TF6280

## TwinCAT 3 | EtherNet/IP Adapter

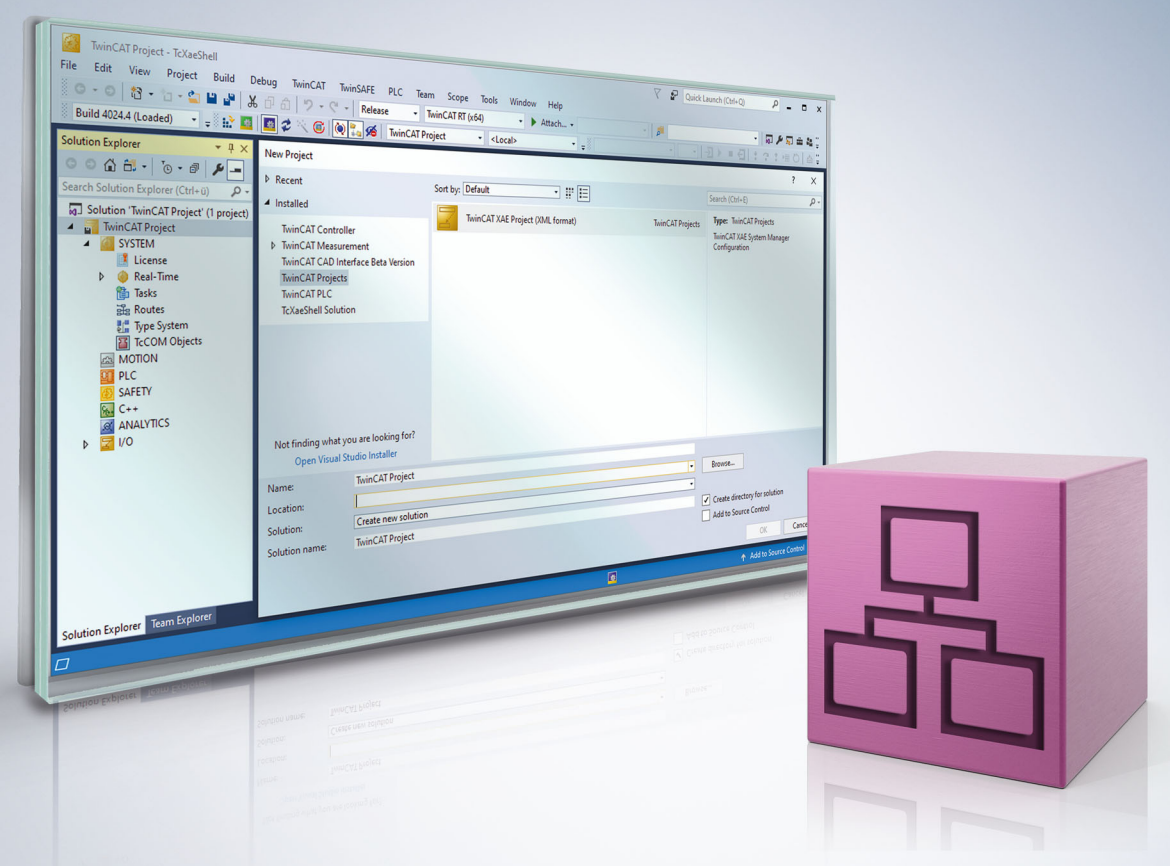

# **Table of contents**

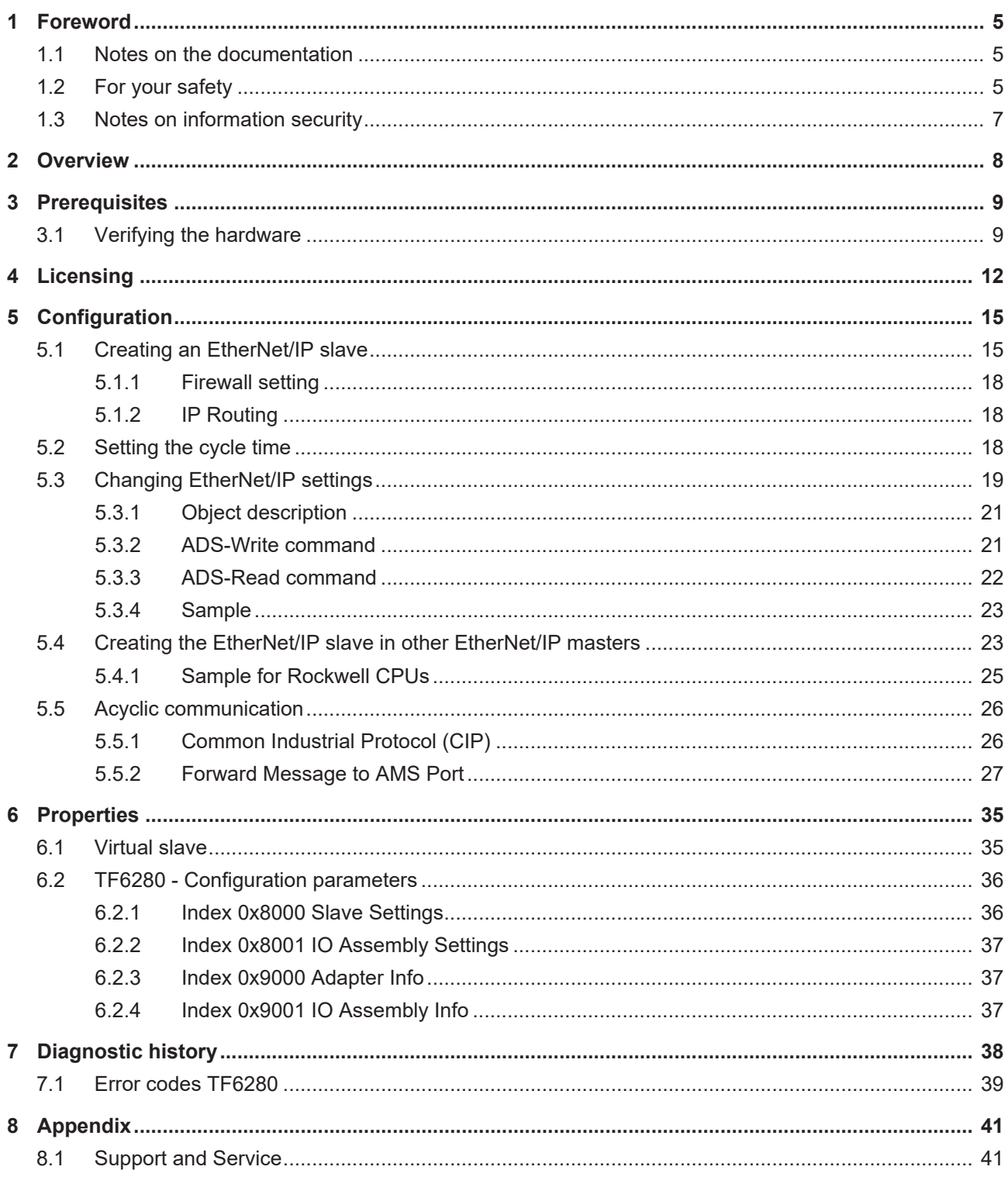

## **BECKHOFF**

## <span id="page-4-0"></span>**1 Foreword**

### <span id="page-4-1"></span>**1.1 Notes on the documentation**

This description is intended exclusively for trained specialists in control and automation technology who are familiar with the applicable national standards.

For installation and commissioning of the components, it is absolutely necessary to observe the documentation and the following notes and explanations.

The qualified personnel is obliged to always use the currently valid documentation.

The responsible staff must ensure that the application or use of the products described satisfies all requirements for safety, including all the relevant laws, regulations, guidelines, and standards.

#### **Disclaimer**

The documentation has been prepared with care. The products described are, however, constantly under development.

We reserve the right to revise and change the documentation at any time and without notice. No claims to modify products that have already been supplied may be made on the basis of the data, diagrams, and descriptions in this documentation.

#### **Trademarks**

Beckhoff®, TwinCAT®, TwinCAT/BSD®, TC/BSD®, EtherCAT®, EtherCAT G®, EtherCAT G10®, EtherCAT P®, Safety over EtherCAT®, TwinSAFE®, XFC®, XTS® and XPlanar® are registered and licensed trademarks of Beckhoff Automation GmbH.

If third parties make use of designations or trademarks used in this publication for their own purposes, this could infringe upon the rights of the owners of the said designations.

#### **Patents**

The EtherCAT Technology is covered, including but not limited to the following patent applications and patents:

EP1590927, EP1789857, EP1456722, EP2137893, DE102015105702 and similar applications and registrations in several other countries.

### Fther**CAT.**

EtherCAT® is registered trademark and patented technology, licensed by Beckhoff Automation GmbH, Germany

#### **Copyright**

© Beckhoff Automation GmbH & Co. KG, Germany.

The distribution and reproduction of this document as well as the use and communication of its contents without express authorization are prohibited.

Offenders will be held liable for the payment of damages. All rights reserved in the event that a patent, utility model, or design are registered.

### <span id="page-4-2"></span>**1.2 For your safety**

#### **Safety regulations**

Read the following explanations for your safety.

Always observe and follow product-specific safety instructions, which you may find at the appropriate places in this document.

#### **Exclusion of liability**

All the components are supplied in particular hardware and software configurations which are appropriate for the application. Modifications to hardware or software configurations other than those described in the documentation are not permitted, and nullify the liability of Beckhoff Automation GmbH & Co. KG.

#### **Personnel qualification**

This description is only intended for trained specialists in control, automation, and drive technology who are familiar with the applicable national standards.

#### **Signal words**

The signal words used in the documentation are classified below. In order to prevent injury and damage to persons and property, read and follow the safety and warning notices.

#### **Personal injury warnings**

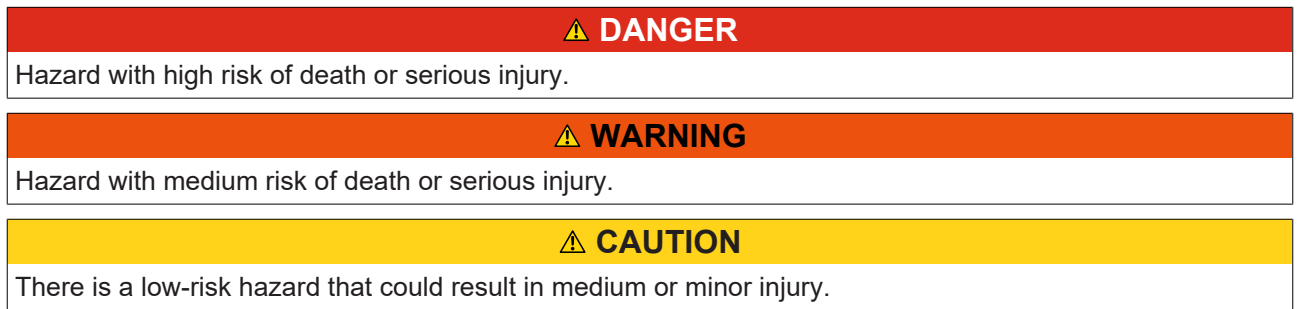

#### **Warning of damage to property or environment**

*NOTICE* The environment, equipment, or data may be damaged.

#### **Information on handling the product**

This information includes, for example: recommendations for action, assistance or further information on the product.

## <span id="page-6-0"></span>**1.3 Notes on information security**

The products of Beckhoff Automation GmbH & Co. KG (Beckhoff), insofar as they can be accessed online, are equipped with security functions that support the secure operation of plants, systems, machines and networks. Despite the security functions, the creation, implementation and constant updating of a holistic security concept for the operation are necessary to protect the respective plant, system, machine and networks against cyber threats. The products sold by Beckhoff are only part of the overall security concept. The customer is responsible for preventing unauthorized access by third parties to its equipment, systems, machines and networks. The latter should be connected to the corporate network or the Internet only if appropriate protective measures have been set up.

In addition, the recommendations from Beckhoff regarding appropriate protective measures should be observed. Further information regarding information security and industrial security can be found in our <https://www.beckhoff.com/secguide>.

Beckhoff products and solutions undergo continuous further development. This also applies to security functions. In light of this continuous further development, Beckhoff expressly recommends that the products are kept up to date at all times and that updates are installed for the products once they have been made available. Using outdated or unsupported product versions can increase the risk of cyber threats.

To stay informed about information security for Beckhoff products, subscribe to the RSS feed at [https://](https://www.beckhoff.com/secinfo) [www.beckhoff.com/secinfo](https://www.beckhoff.com/secinfo).

## <span id="page-7-0"></span>**2 Overview**

In combination with a network-capable Beckhoff PC, the function TF6280 TwinCAT EtherNet/IP Adapter can be used to create an Ethernet/IP adapter.

Up to eight adapters can be parameterized with a physical interface. A virtual MAC address is formed, through which up to eight EtherNet/IP adapters can be operated on a PC via an Ethernet interface.

<span id="page-7-1"></span>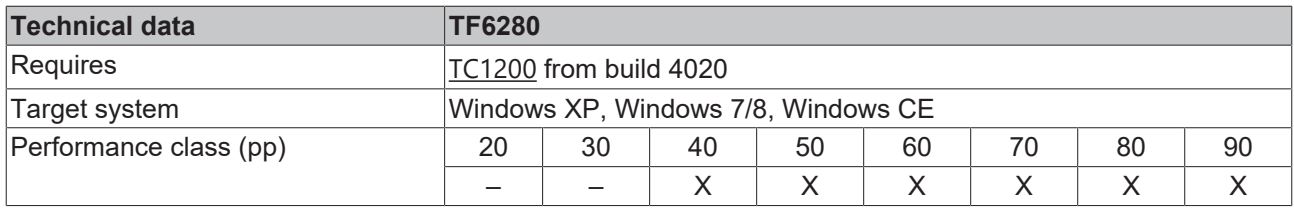

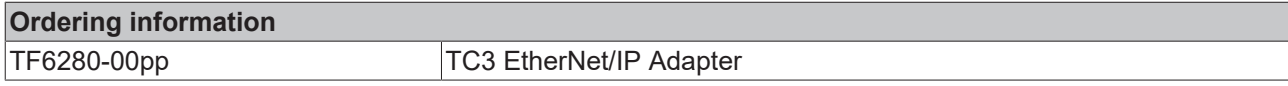

The function TF6280 TwinCAT EtherNet/IP Adapter enables data exchange with an EtherNet/IP master. Both multicast and broadcast are supported. The function TF6280 TwinCAT EtherNet/IP Adapter can behave like eight EtherNet/IP adapters.

For sample, it is possible to:

- connect a master with eight adapters
- connect up to eight masters with 8 adapters

This way more data can be transported or the master can be operated with different cycle times.

In an EtherNet/IP network, the TF6280 behaves as an adapter device. No further configuration via an EtherNet/IP master is required. The configurator in TwinCAT 3.1 is used for the configuration, e.g. by specifying the IP settings and the number of data. The only requirement for a connection to be established is that the data itself must be set in the same way in the EtherNet/IP master.

#### **EtherNet/IP**

EtherNet/IP (Ethernet Industrial Protocol, EIP) is a real-time Ethernet protocol, which was disclosed and standardized by the ODVA (Open DeviceNet Vendor Association). The protocol is based on TCP, UDP and IPv4.

Further information can be found at [www.odva.org](http://www.odva.org/) or [https://en.wikipedia.org/wiki/Ethernet/IP](http://www.odva.org/).

## <span id="page-8-0"></span>**3 Prerequisites**

#### **Software**

TF6280 is included in **TwinCAT** version **3.1** build **4020.28**. No further installation is required.

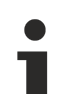

### **Older product versions**

Older versions are beta versions. Delete any older EtherNet/IP device configurations and create a new configuration.

#### **Hardware**

For using the TF6280, the target system has to have an Intel® network chipset (see: [Verifying the hardware](#page-8-1)  $[29]$  $[29]$  $[29]$ .

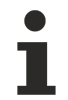

#### **Beckhoff PC**

Beckhoff PC systems are usually preconfigured for the operation of EtherNet/IP devices.

### <span id="page-8-1"></span>**3.1 Verifying the hardware**

#### **Check whether the network interface is suitable**

1. Create an EtherNet/IP slave. Right-click on **Devices** and add a new device (**Add New Item…**).

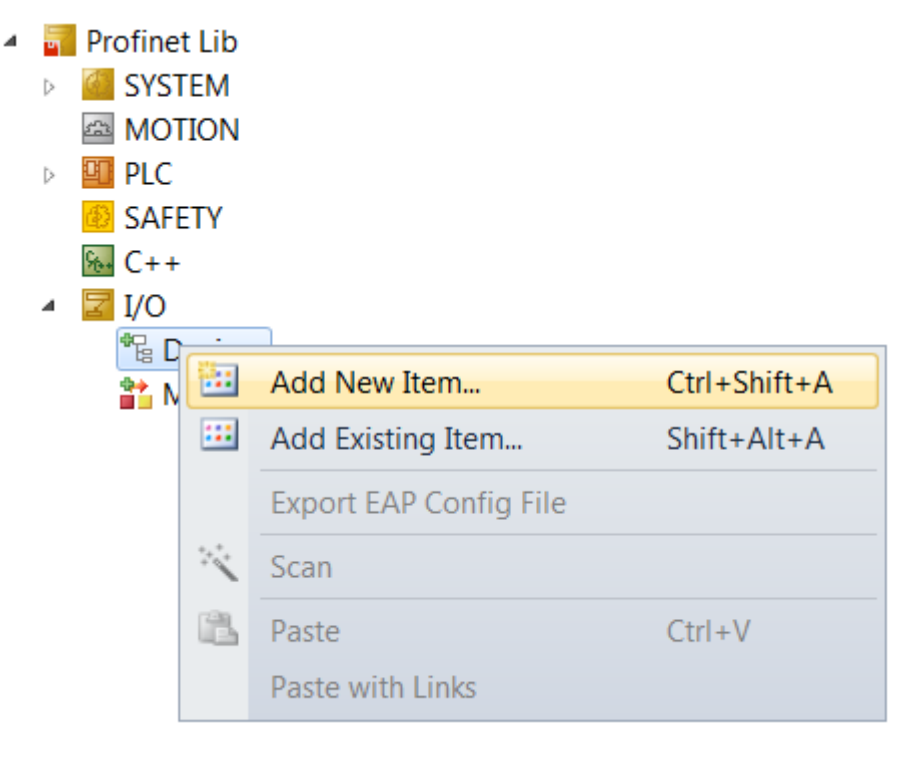

#### 2. Select **EtherNet/IP Adapter (Slave).**

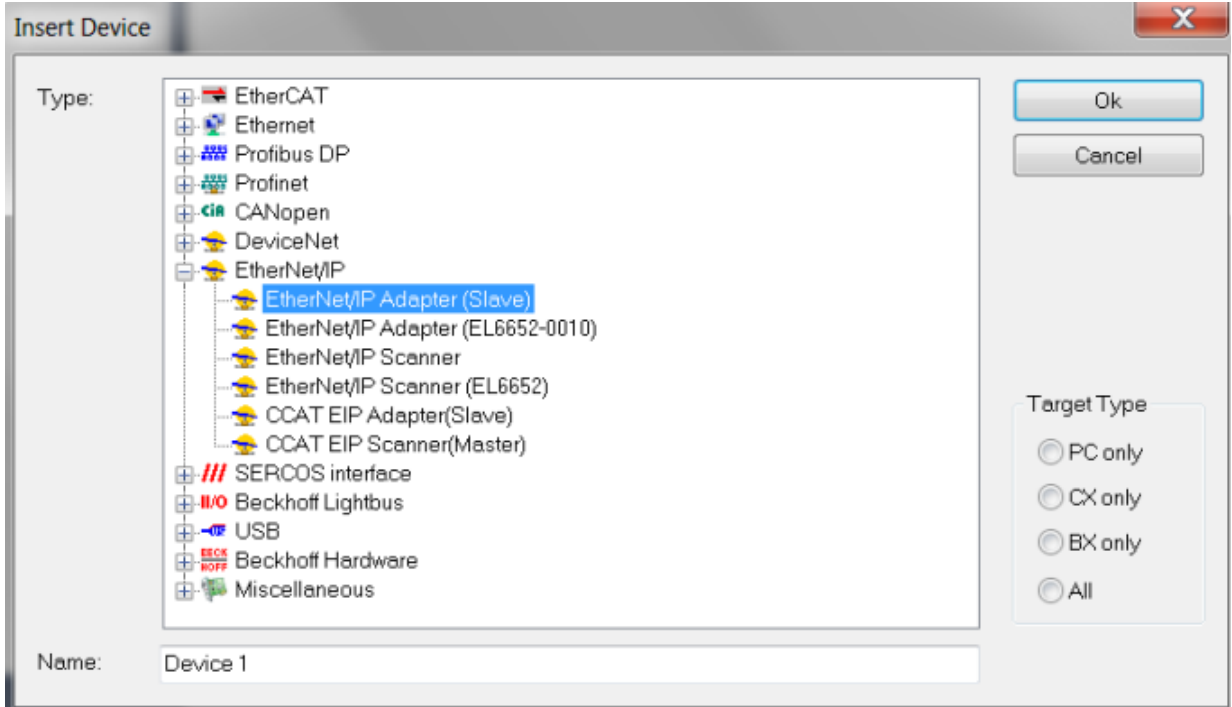

3. Now select the adapter and find the appropriate Ethernet interface (**Search**…).

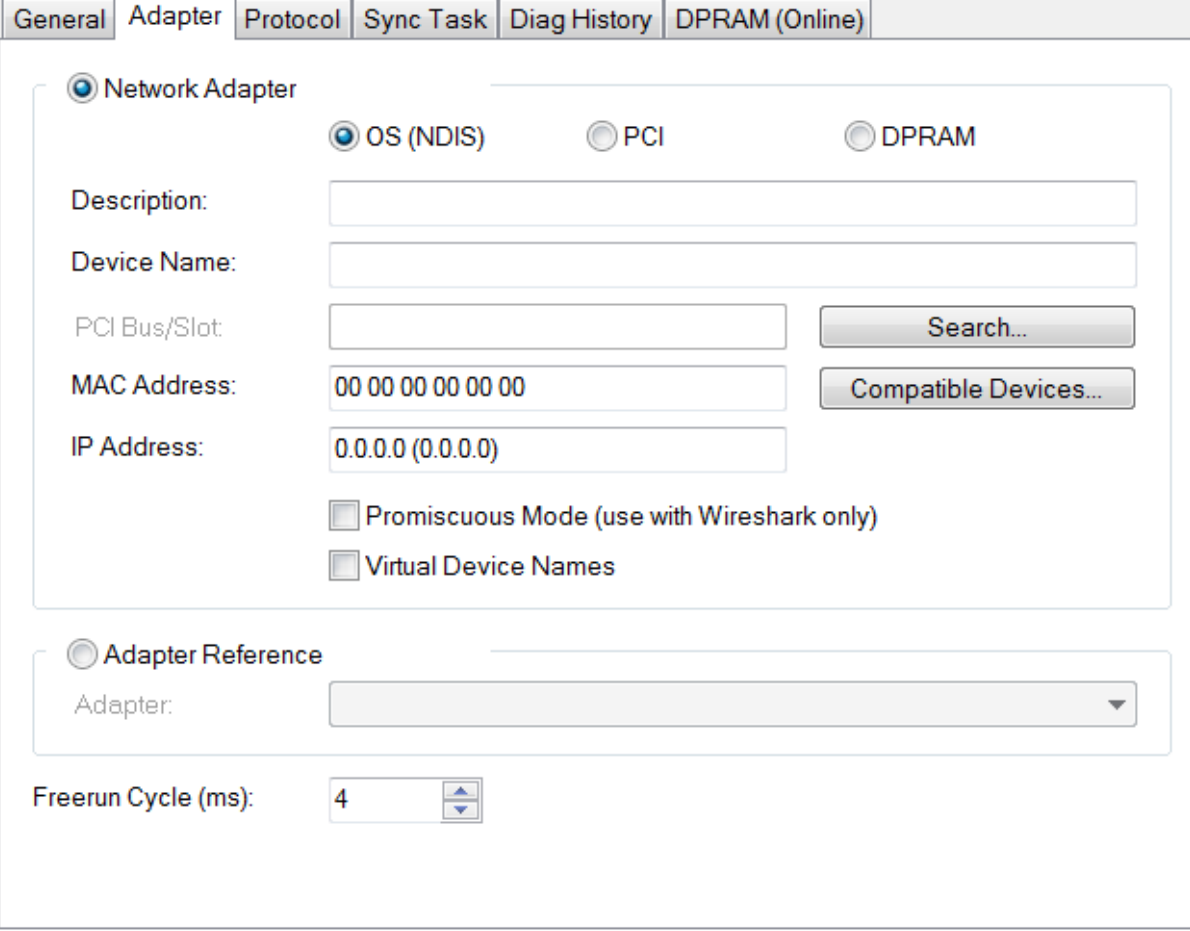

52

4. Select a "real-time capable" interface under **Compatible devices**.

#### Installation of TwinCAT RT-Ethernet Adapters

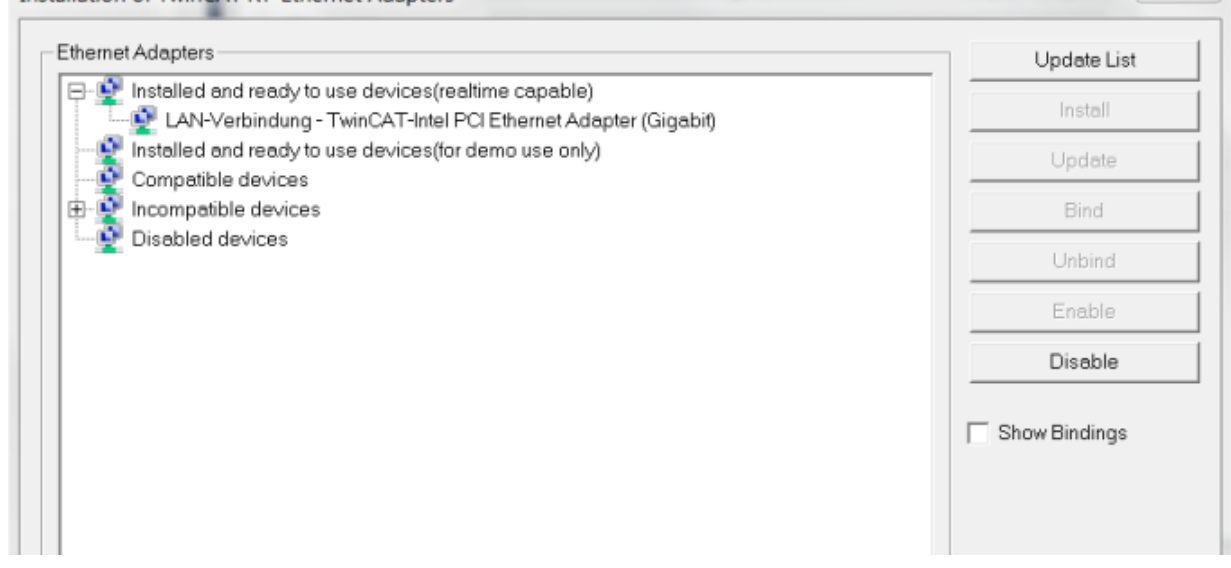

 $\Rightarrow$  You can install the real-time driver.

#### **No "real-time capable" network interface available**

If the list contains no network interfaces under **Compatible devices**, the TF6280 function cannot be used on the present hardware.

## <span id="page-11-0"></span>**4 Licensing**

The TwinCAT 3 function can be activated as a full version or as a 7-day test version. Both license types can be activated via the TwinCAT 3 development environment (XAE).

#### **Licensing the full version of a TwinCAT 3 Function**

A description of the procedure to license a full version can be found in the Beckhoff Information System in the documentation "[TwinCAT 3 Licensing](https://infosys.beckhoff.com/content/1033/tc3_licensing/117093592658046731.html?id=5546616718344501207)".

#### **Licensing the 7-day test version of a TwinCAT 3 Function**

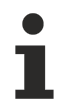

A 7-day test version cannot be enabled for a [TwinCAT 3 license dongle](https://infosys.beckhoff.com/content/1033/tc3_licensing/3511048971.html).

- 1. Start the TwinCAT 3 development environment (XAE).
- 2. Open an existing TwinCAT 3 project or create a new project.
- 3. If you want to activate the license for a remote device, set the desired target system. To do this, select the target system from the **Choose Target System** drop-down list in the toolbar.
	- $\Rightarrow$  The licensing settings always refer to the selected target system. When the project is activated on the target system, the corresponding TwinCAT 3 licenses are automatically copied to this system.
- 4. In the **Solution Explorer**, double-click **License** in the **SYSTEM** subtree.

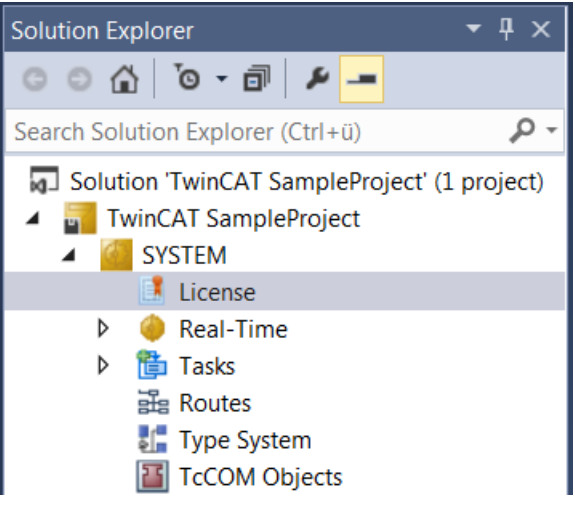

 $\Rightarrow$  The TwinCAT 3 license manager opens.

5. Open the **Manage Licenses** tab. In the **Add License** column, check the check box for the license you want to add to your project (e.g. "TF4100 TC3 Controller Toolbox").

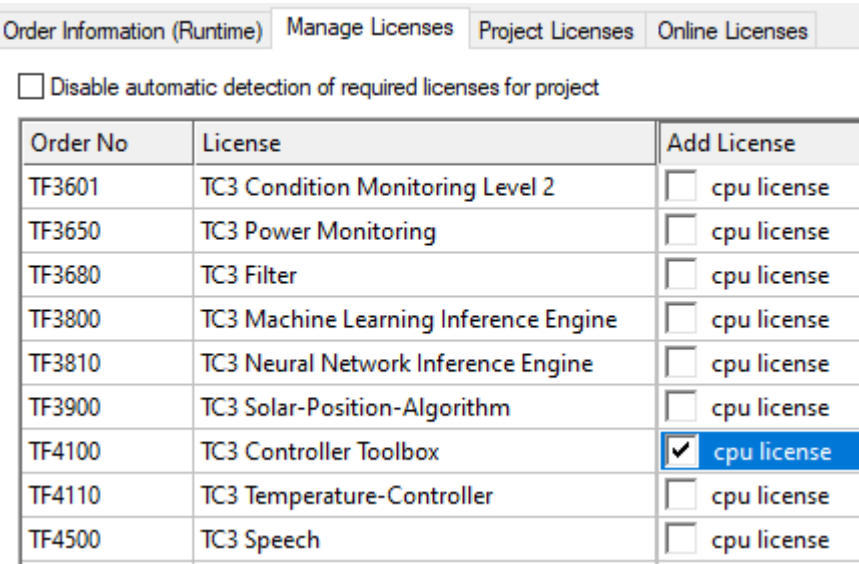

- 6. Open the **Order Information (Runtime)** tab.
	- $\Rightarrow$  In the tabular overview of licenses, the previously selected license is displayed with the status "missing"**.**
- 7. Click **7-Day Trial License...** to activate the 7-day trial license.

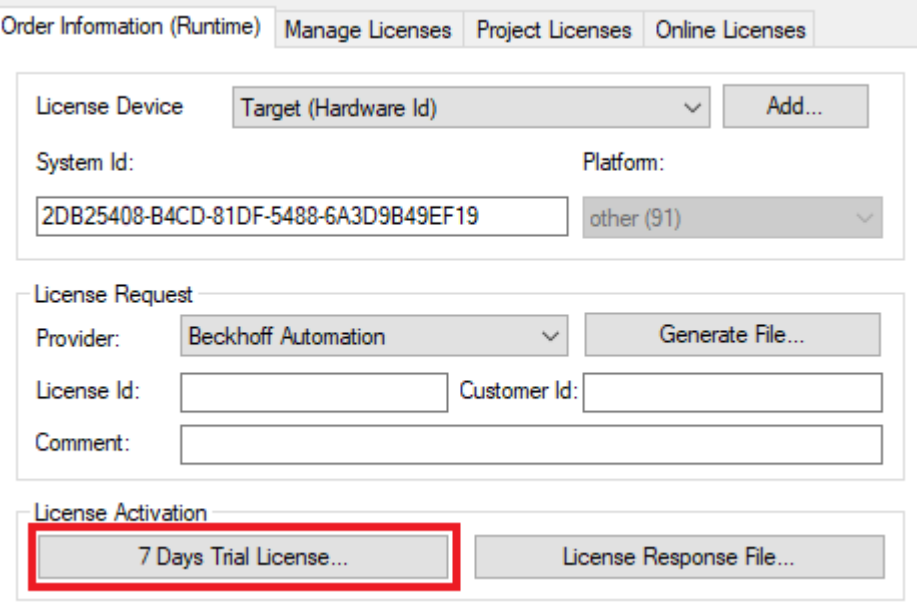

 $\Rightarrow$  A dialog box opens, prompting you to enter the security code displayed in the dialog.

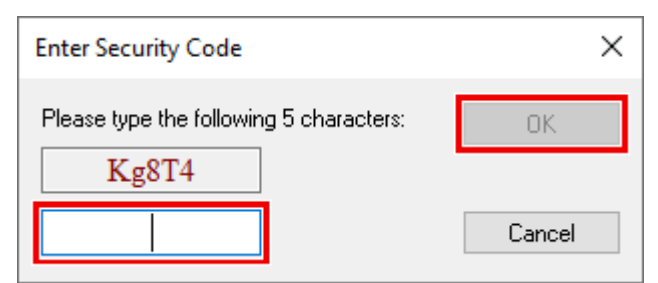

- 8. Enter the code exactly as it is displayed and confirm the entry.
- 9. Confirm the subsequent dialog, which indicates the successful activation.
	- $\Rightarrow$  In the tabular overview of licenses, the license status now indicates the expiry date of the license.
- 10. Restart the TwinCAT system.
- $\Rightarrow$  The 7-day trial version is enabled.

## <span id="page-14-0"></span>**5 Configuration**

The most important settings in order to establish a connection with an EtherNet/IP scanner are:

- the IP address.
- the assembly instance numbers and thus the length of the data
- and the correct cycle time.

#### **IP address:**

The IP address can be assigned freely, although it should be from the same network class as the master. Otherwise a gateway must be entered, in order to route the protocol accordingly.

#### **Assembly instance numbers:**

The assembly instance numbers are permanently assigned and must be correctly set in the master. This also always includes the number of data or the size of the process image.

#### **Cycle time:**

The task cycle time in the TF6280 may not exceed the time on the master side, although it can be a fraction of that time. If, for sample, an EtherNet/IP cycle time of 10 ms is set on the master side, the task cycle time on the slave side can be 10 ms, 5 ms, 2 ms or 1 ms.

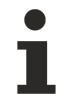

#### **Recommended cycle time**

EtherNet/IP enables cycle times of 1 ms or higher. The task can always be operated with 1 ms, as long as the system load of your systems  $[]$  [8\]](#page-7-1) permits this.

### <span id="page-14-1"></span>**5.1 Creating an EtherNet/IP slave**

Once you have added an EtherNet/IP adapter, a slave is automatically added to your configuration.

1. Set the IP address of the slave. (The IP address does not have to be the same as the IP address of the operating system.) Click on the box and switch to the **Settings** tab. Here you can set the **IP address**, the **network mask** and the **gateway address**.

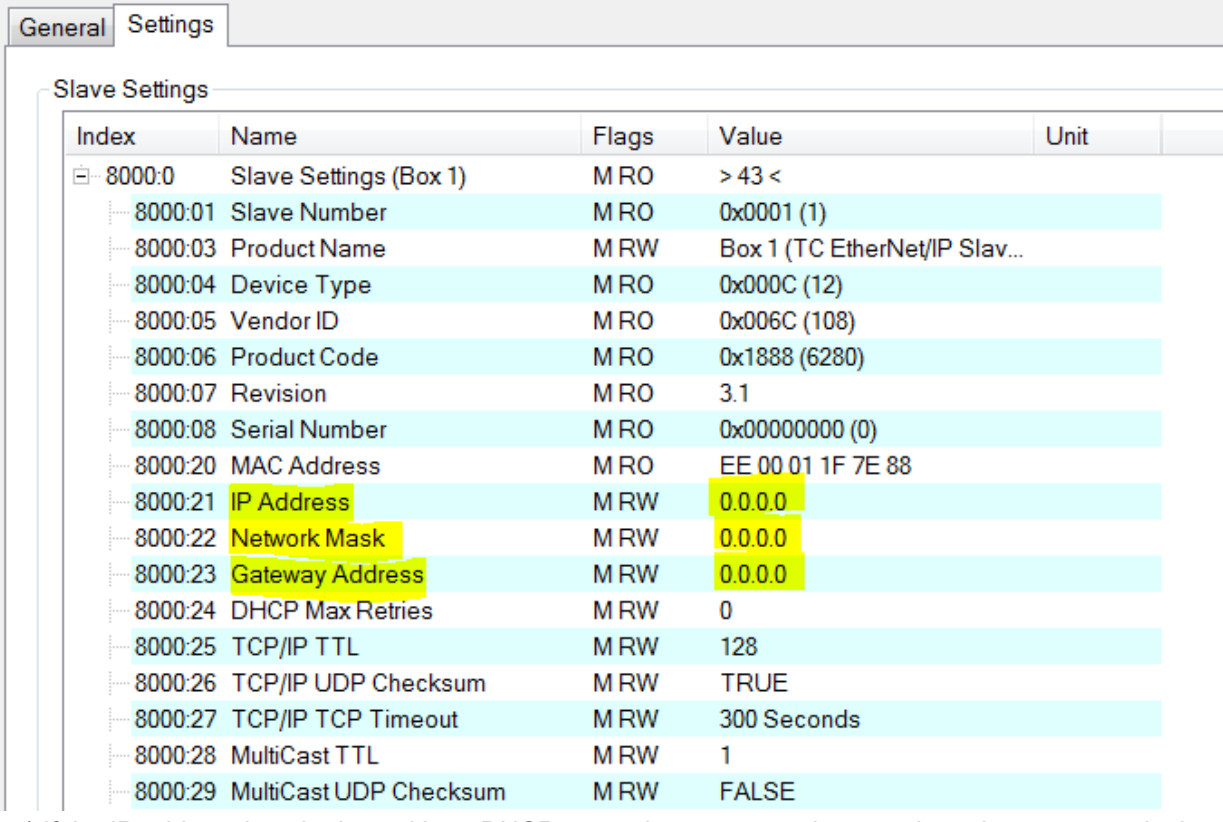

1 a) If the IP address is to be issued by a DHCP server in your network, enter the value 0.0.0.0 in the **IP address** field.

1 b) If the IP address of the operating system is to be used, enter the value 255.255.255.255 in the **IP address** field. The subnet mask and the gateway address can be used unchanged. When TwinCAT starts, the EtherNet/IP driver then uses the IP address of the system.

Please note the [firewall settings \[](#page-17-0) $\triangleright$  [18\]](#page-17-0).

2. Click on the box and select **Append IO Assembly**.

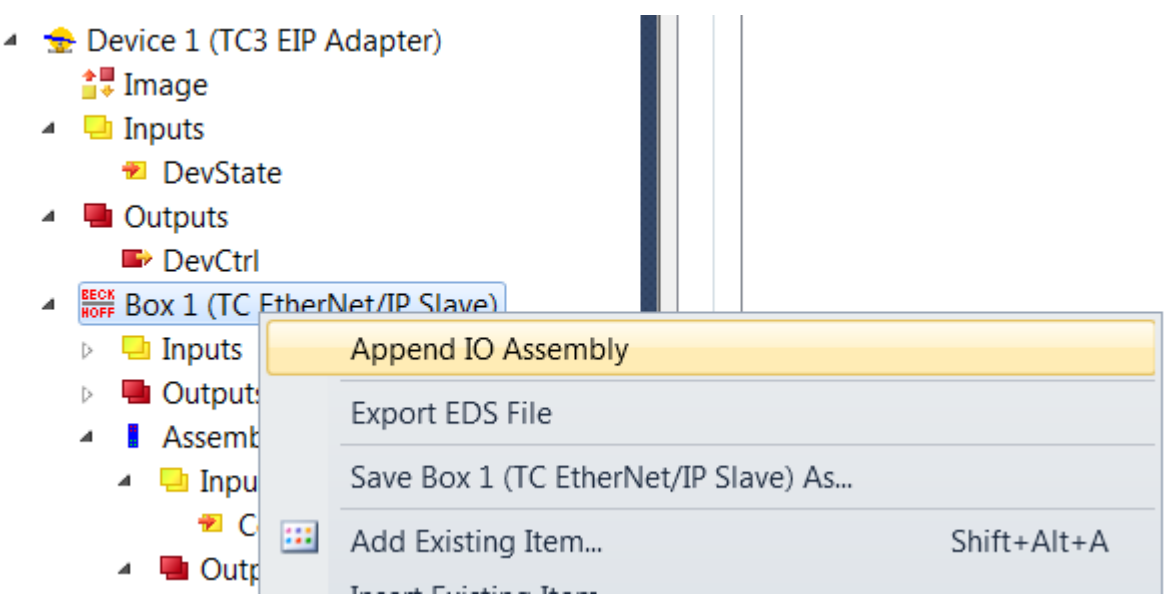

3. To create data under Inputs, right-click on **Add New Item…**

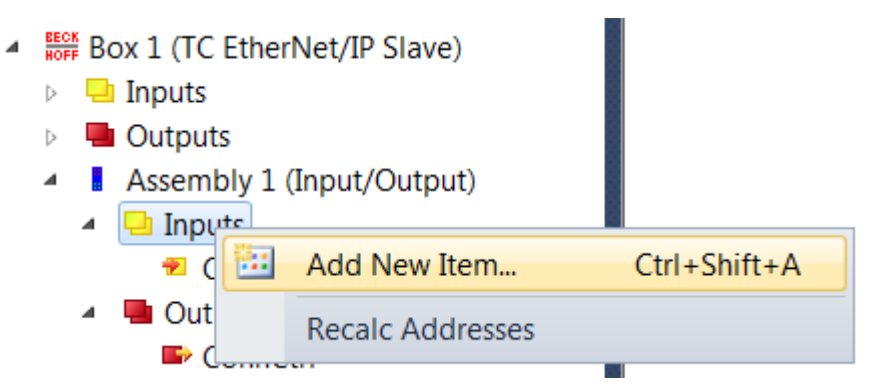

4. Now select the data format and the number of data to be transferred. The number of bytes will be important later. It can be read in the object tree. e.g.: Enter 4 words, i.e. 8 bytes of process data:

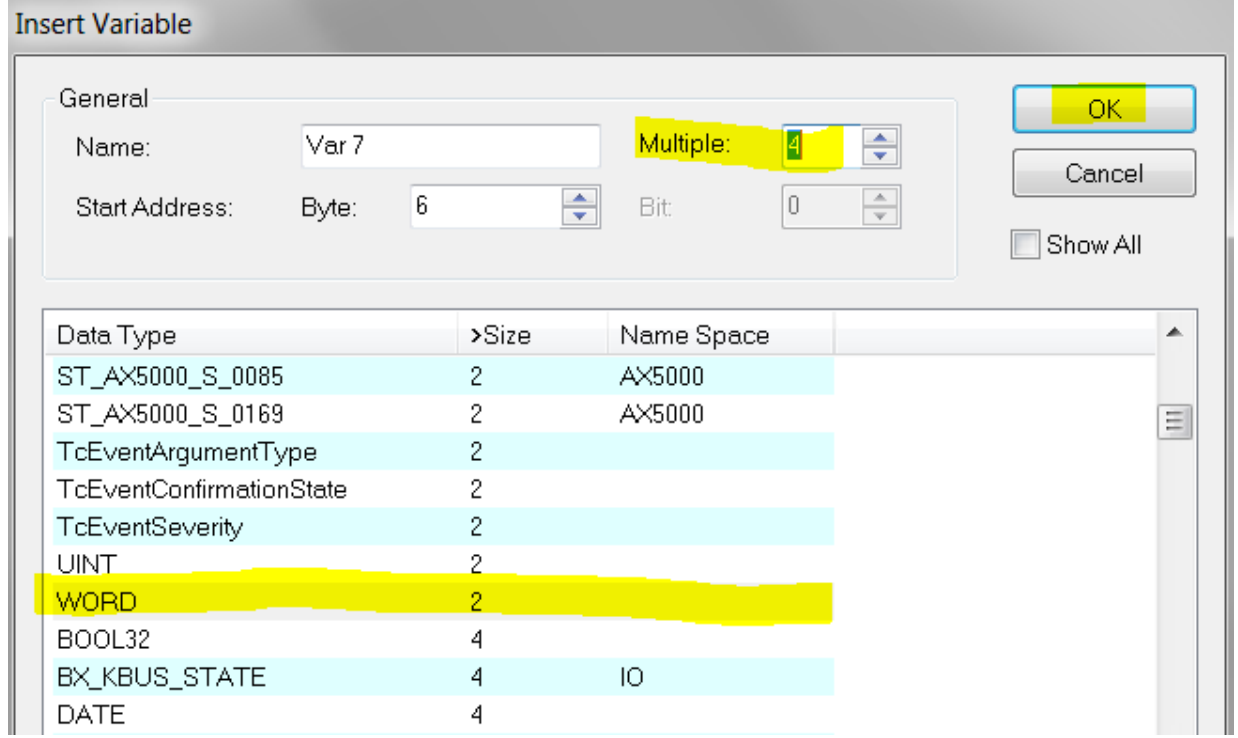

In addition there are 4 bytes for the ConnState. The ConnState currently has no function. It can be used for additional information in the future.

5. Therefore, 12 bytes of process data must be created. Navigate to the box and select the **Settings** tab.

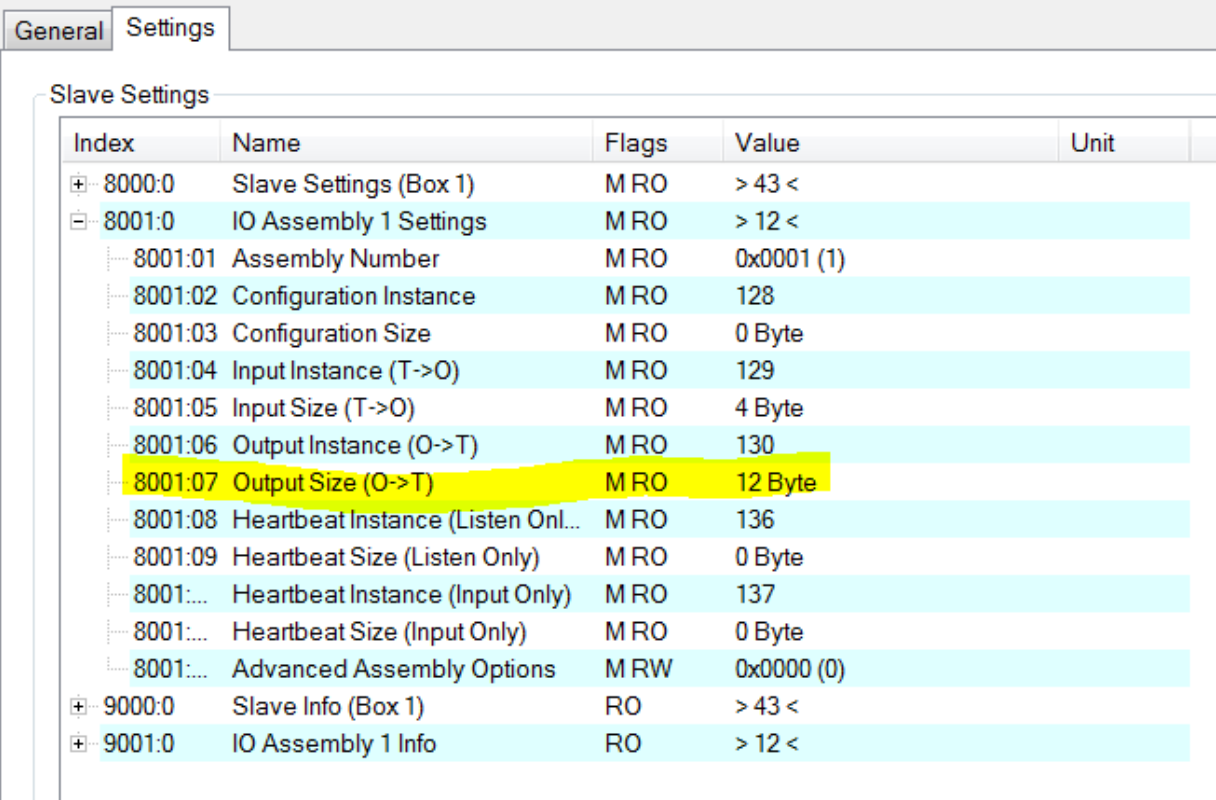

- $\Rightarrow$  The length can be found in index field  $0 \times 8001$ : 07. The length is displayed from the master perspective. TwinCAT inputs are outputs in the master, hence the reference to output size here.
- 6. Now do the same with the outputs of the EtherNet/IP adapter.
- <span id="page-17-0"></span> $\Rightarrow$  Data creation is now complete. Now link the data with the PLC.

### **5.1.1 Firewall setting**

The firewall must be enabled, if the EtherNet/IP address is to match the IP address of the operating system (OS). It is advisable to enable the firewall if the IP address of the EtherNet/IP scanner deviates from the IP setting of the operating system.

### <span id="page-17-1"></span>**5.1.2 IP Routing**

f IP routing is used, the IP address of the OS must be in a different subnet than the IP address of the Ethernet/IP adapter/scanner.

The Regkey can be different depending on the operating system and version, here only as an example, default is "0".

<span id="page-17-2"></span>HKEY\_LOCAL\_MACHINE\ System\ CurrentControlSet\ Services\ Tcpip\ Parameters "IPEnableRouter"

## **5.2 Setting the cycle time**

The cycle time of the EtherNet/IP adapter (slave) is specified by the master. The task on the TwinCAT system must operate with at least the same speed.

#### **Recommended cycle time**

EtherNet/IP enables cycle times of 1 ms or higher. The task can always be operated with 1 ms, as long as the system load of your systems  $[]$  [8\]](#page-7-1) permits this.

To set the task cycle time navigate to the **EIP Adapter device**, then to the **Sync Task** tab and set the time.

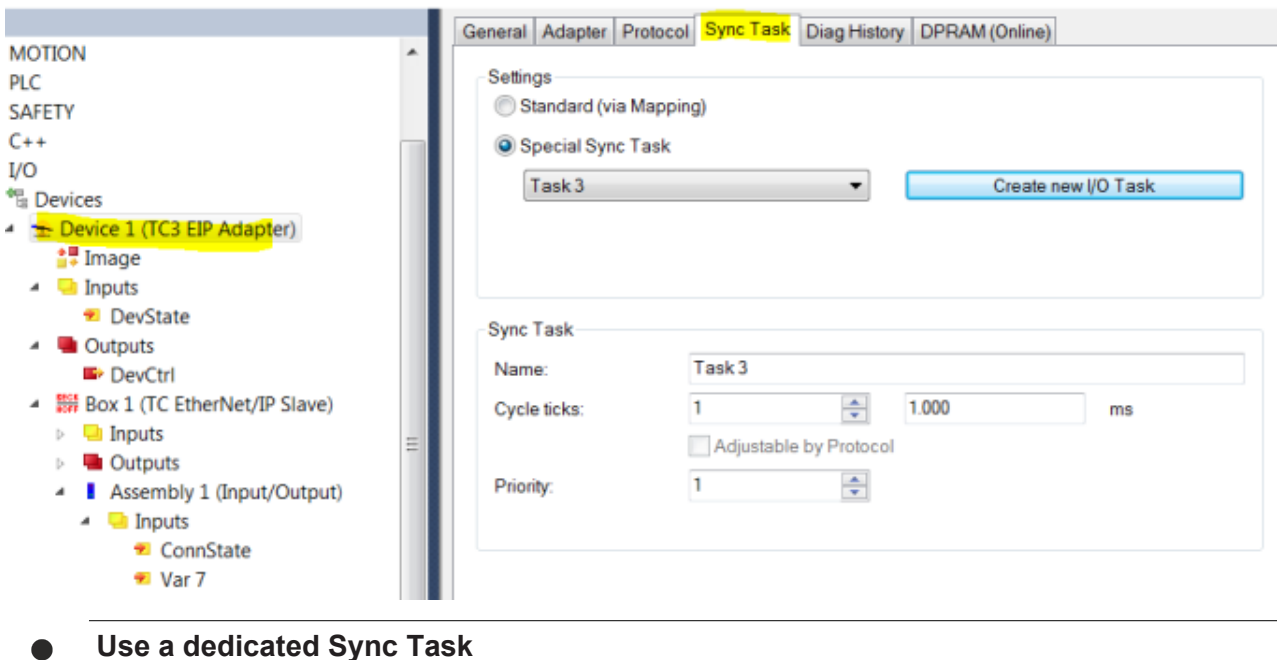

## a breakpoint is encountered, with the result that the EtherNet/IP connection is interrupted.

### <span id="page-18-0"></span>**5.3 Changing EtherNet/IP settings**

For the setting, the [Store Category \[](#page-20-2) $\blacktriangleright$  [21\]](#page-20-2) must be specified in the TwinCAT system configuration. This is entered in the object F8000:2B "Advanced Options" in all EtherNet/IP devices. If the corresponding bit is set, the IP address from the memory is used. If no value is entered, the bit is ignored, and the parameters of the TwinCAT system are used.

Use a dedicated Sync Task, since mapping via the PLC can result in the task being stopped, e.g. if

In the following sample bit 8 (0x0100) is set, which means that Store Category 1 is selected, which affects the IP settings (index 0x8000: 21…23).

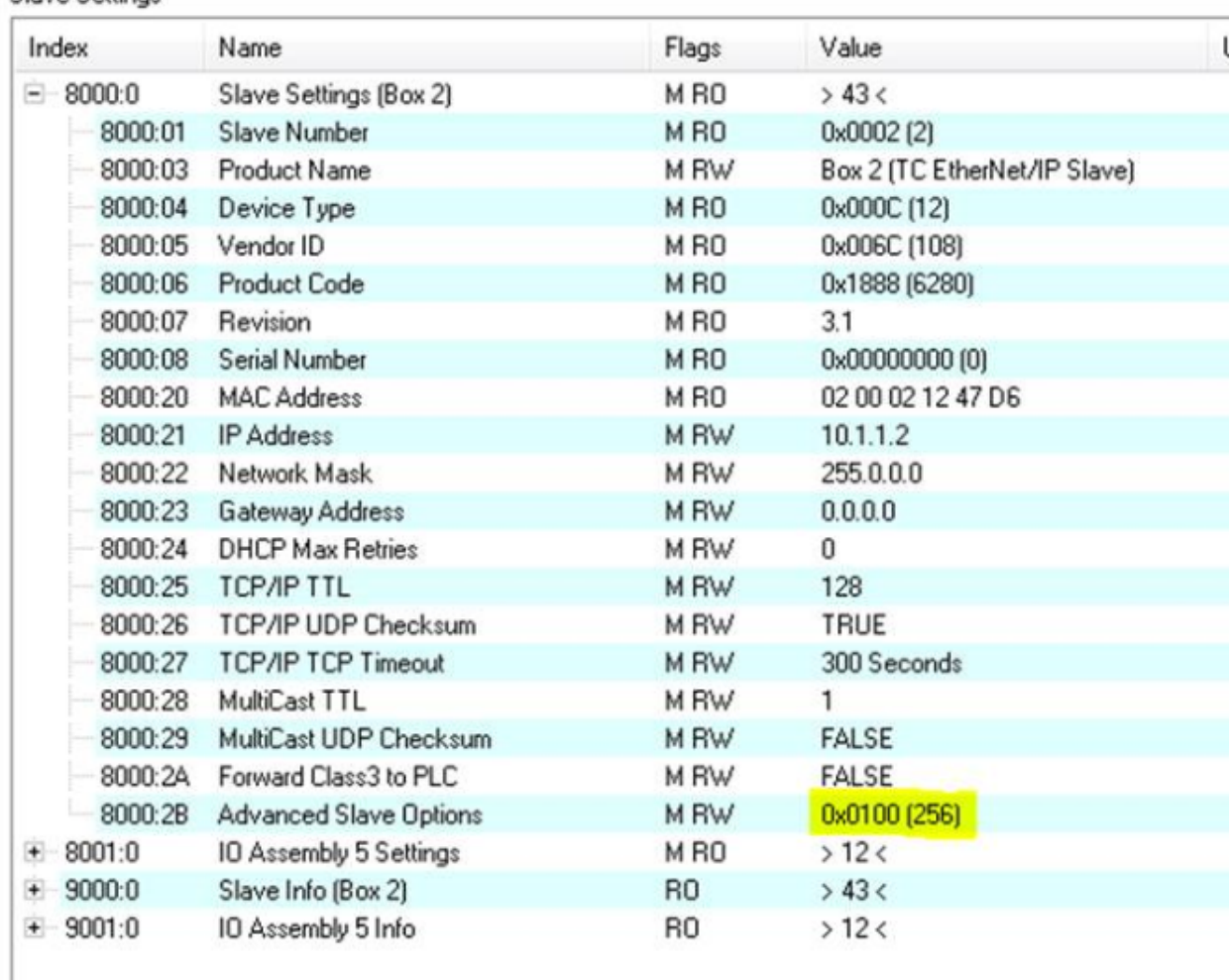

Slave Settings

To use Store Category 1 and 2, 0x0300 should be entered in object 8000:2B. Only bits 8 and 9 should be used. All other bits are reserved and must not be used.

ADS function blocks are used for reading or writing the settings from/to the PLC.

### <span id="page-20-0"></span>**5.3.1 Object description**

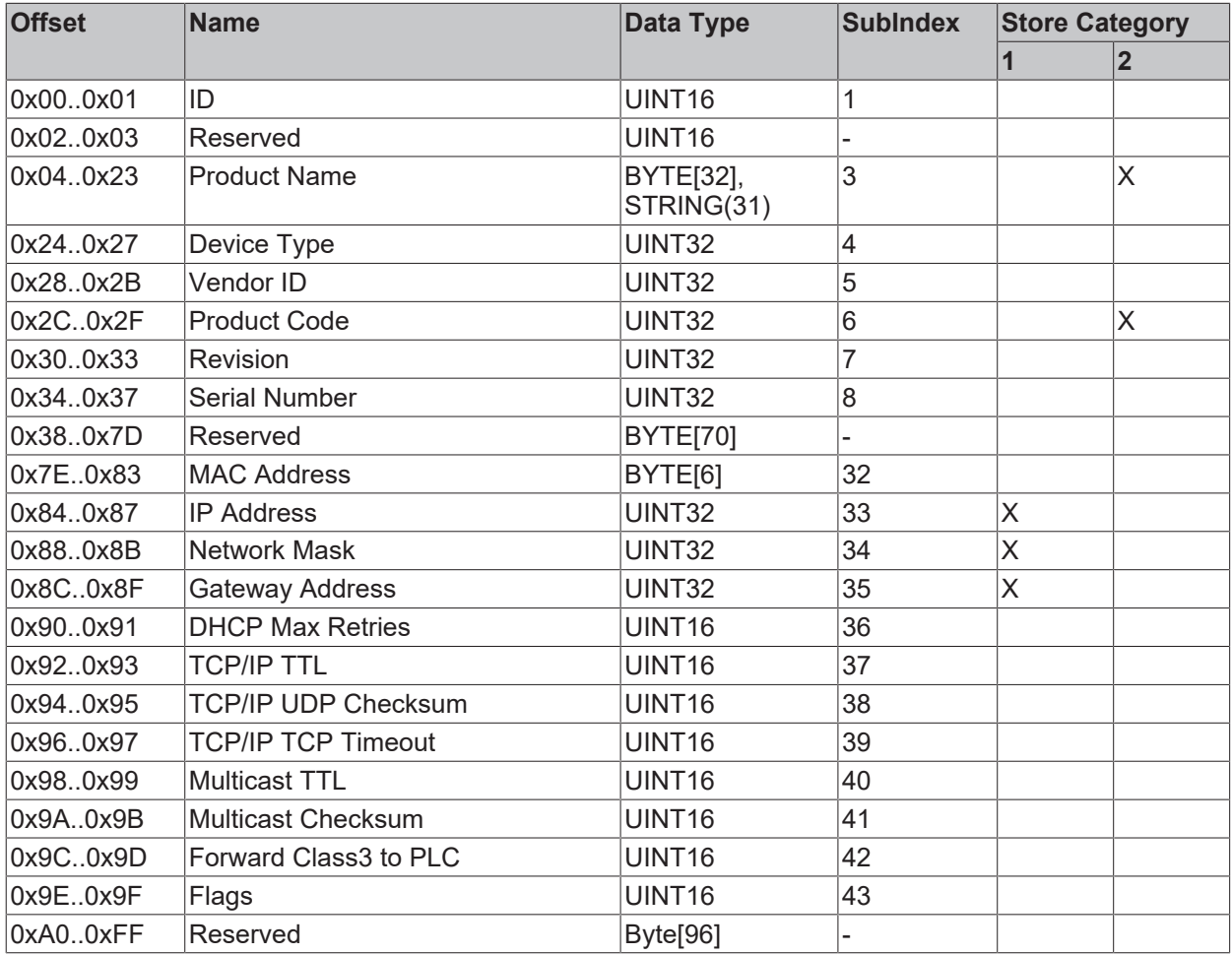

#### <span id="page-20-2"></span>**Store Category**

The "Store Category" determines which settings are overwritten with the values from the non-volatile memory. Bits 9 - 8 have to be set accordingly in the project under "Flags". In order to modify both, both bits must be set.

(Bit9=Cat2, Bit8=Cat1)

### <span id="page-20-1"></span>**5.3.2 ADS-Write command**

#### **AmsNetId**

The AMSNetId can be found under the "EtherNet/IP" tab in the "NetID" field. When you select the option "Info Data Support" it is linked directly.

The advantage of a direct link is that it always retrieves the current AMSNETID, even if controllers are used that use different AMSNETIDs. The AMSNETID of the EtherNet/IP adapter therefore does not have to be read manually.

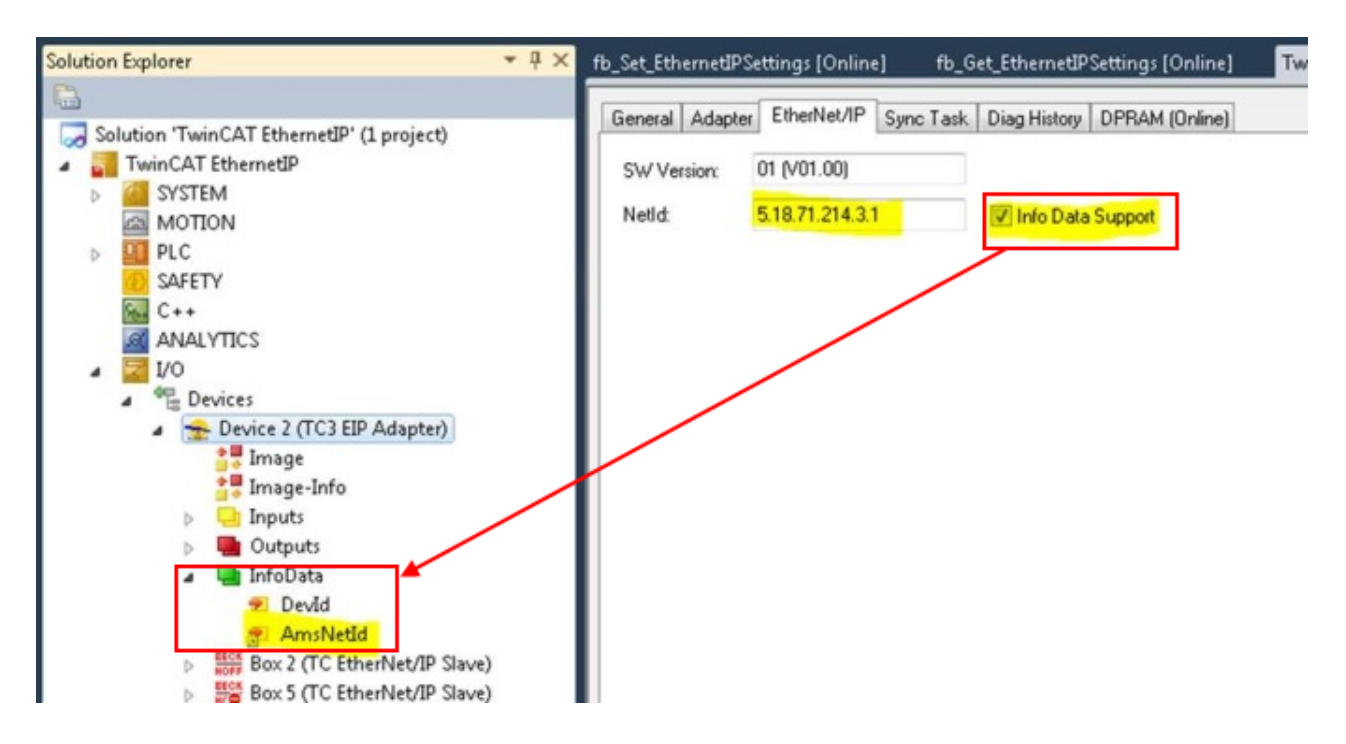

#### **ADS port number**

For the function "EtherNet/IP Adapter" set the ADS port number to a fixed value of  $0 \times \text{FFFF}$ .

#### **Slave**

IDXGRP: 0x0001F480 IDXOFFS: 0x00000000

#### **Setting for setting (4 bytes + object size (256 bytes))**

Byte Offset 0: 0x45 Byte Offset 1: 0x23 Byte Offset 2: ObjIndex LoByte (e.g. 0x8000 for **slave 1** and 0x8010 for **slave 2**) Byte Offset 3: ObjIndex HiByte Byte Offset 4-260: Data of the object (see object description below)

#### **Setting for resetting (4 bytes)**

Byte Offset 0: 0x00 Byte Offset 1: 0x00 Byte Offset 2: ObjIndex LoByte (e.g. 0x8000 for **slave 1** and 0x8010 for **slave 2**) Byte Offset 3: ObjIndex HiByte

#### **Accept changes**

After setting the properties restart TwinCAT for the TF6280, after which the new settings are applied and valid. The settings remain stored and don't have to be loaded again, unless there are changes.

### <span id="page-21-0"></span>**5.3.3 ADS-Read command**

#### **AmsNetId**

The AMSNetId can be found under the "EtherNet/IP" tab in the "NetID" field. When you select the option "Info Data Support" it is linked directly.

## **BECKHOFF**

The advantage of a direct link is that it always retrieves the current AMSNETID, even if controllers are used that use different AMSNETIDs. The AMSNETID of the EtherNet/IP adapter therefore does not have to be read manually.

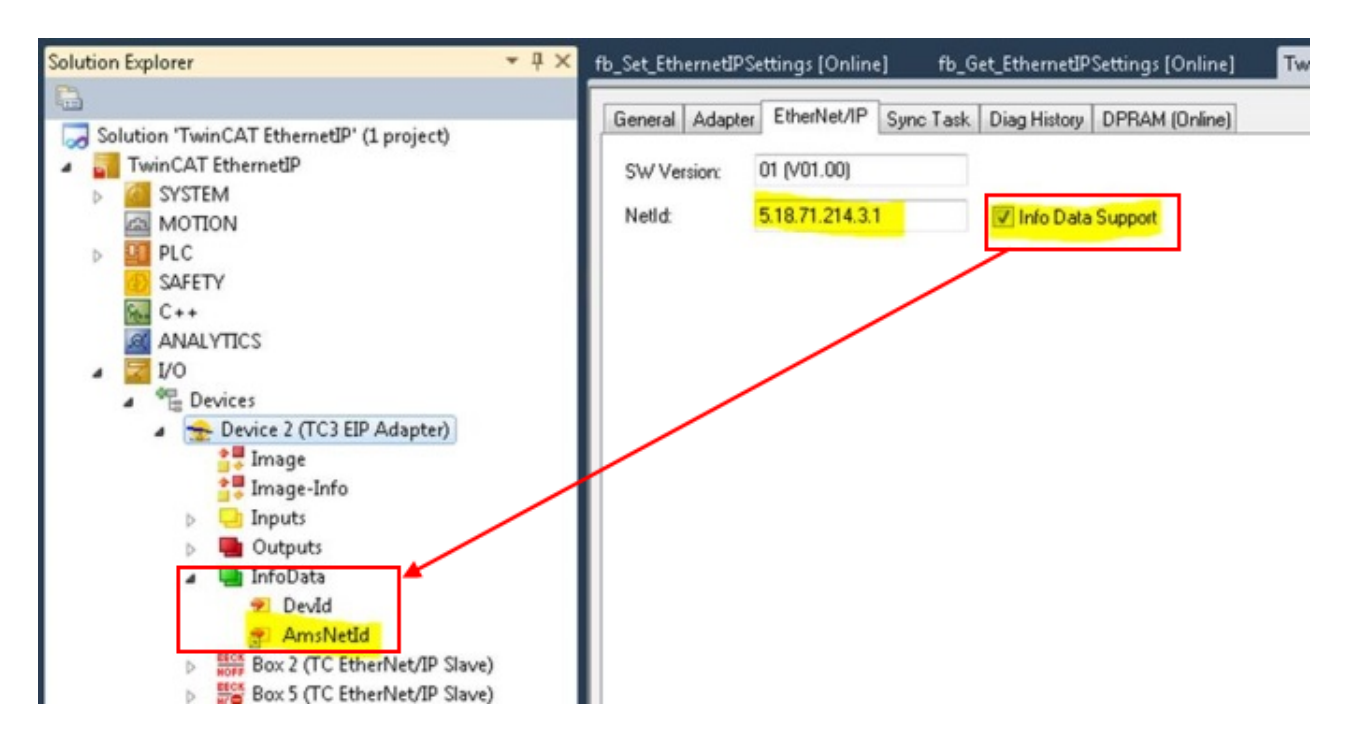

#### **ADS port number**

For the function "EtherNet/IP Adapter" set the ADS port number to a fixed value of  $0 \times \text{FFF}$ .

#### **Slave**

```
IDXGRP: 0x1F480
IDXOFFS: 0x8000 for the first slave
IDXOFFS: 0x8010 for the second slave
IDXOFFS: 0x8020 for the third slave
```
… IDXOFFS: 0x8070 for the **eights slave** LEN: 256

<span id="page-22-0"></span>The data are stored in the data array, as described above  $\rightarrow$  see Object description  $[\triangleright$  [21\]](#page-20-0).

### **5.3.4 Sample**

A sample program can be downloaded: [https://infosys.beckhoff.com/content/1033/](https://infosys.beckhoff.com/content/1033/TF6280_Tc3_EthernetIPSlave/Resources/3105211403.tszip) [TF6280\\_Tc3\\_EthernetIPSlave/Resources/3105211403/.tszip](https://infosys.beckhoff.com/content/1033/TF6280_Tc3_EthernetIPSlave/Resources/3105211403.tszip)

### <span id="page-22-1"></span>**5.4 Creating the EtherNet/IP slave in other EtherNet/IP masters**

All the information you need is provided in the **Settings** dialog:

Settings General

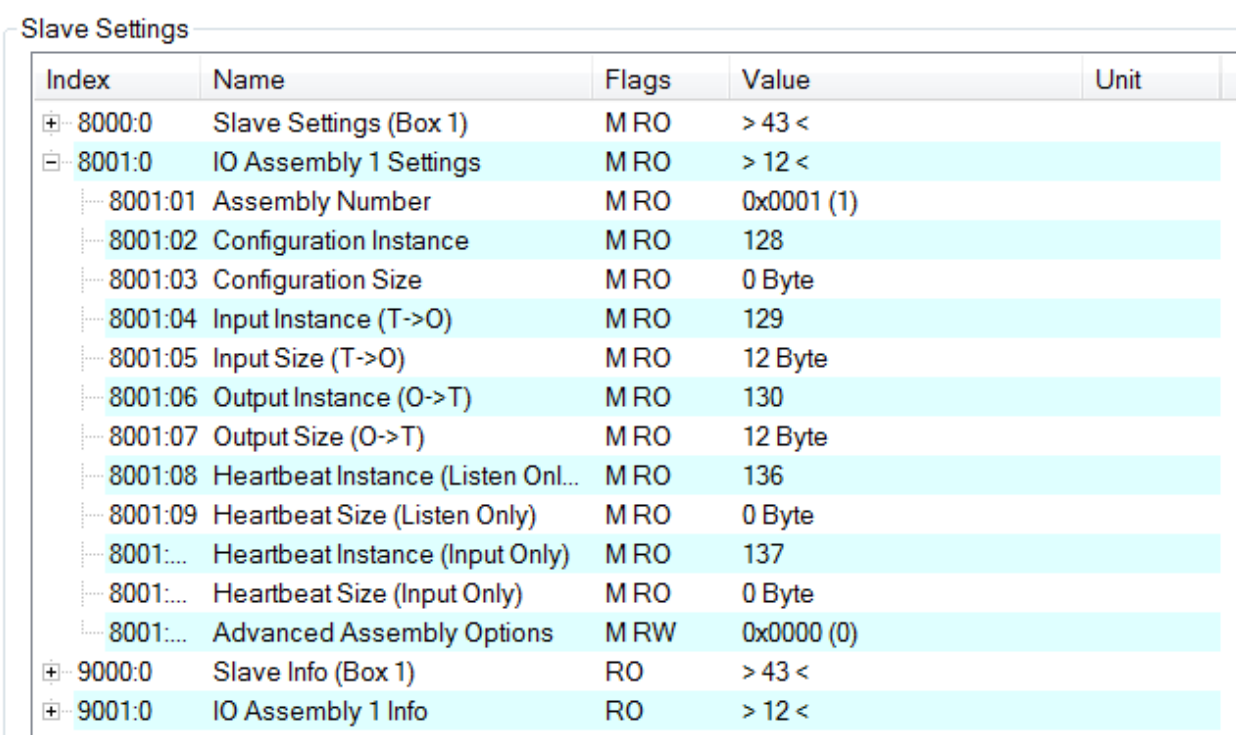

#### You need

- the IP address of the adapter (see [Creating an EtherNet/IP slave \[](#page-14-1) $\blacktriangleright$  [15\]](#page-14-1))
- the "Assembly Instance" numbers (see Settings tab)
- the number of data (see Settings tab)
- the "Configuration Instance" number 128 length 0
- the "Input Instance" number 129 length 12
- the "Output Instance"-number 130 length 12

The instance numbers are always the same. An export of the EDS file only contains the instance numbers. The number of data still has to be entered.

The EtherNet/IP device (slave) can be integrated via a "generic node" structure or via the EDS file.

### <span id="page-24-0"></span>**5.4.1 Sample for Rockwell CPUs**

1. Under **Ethernet**, **New Module**…, select **Generic Ethernet Module**.

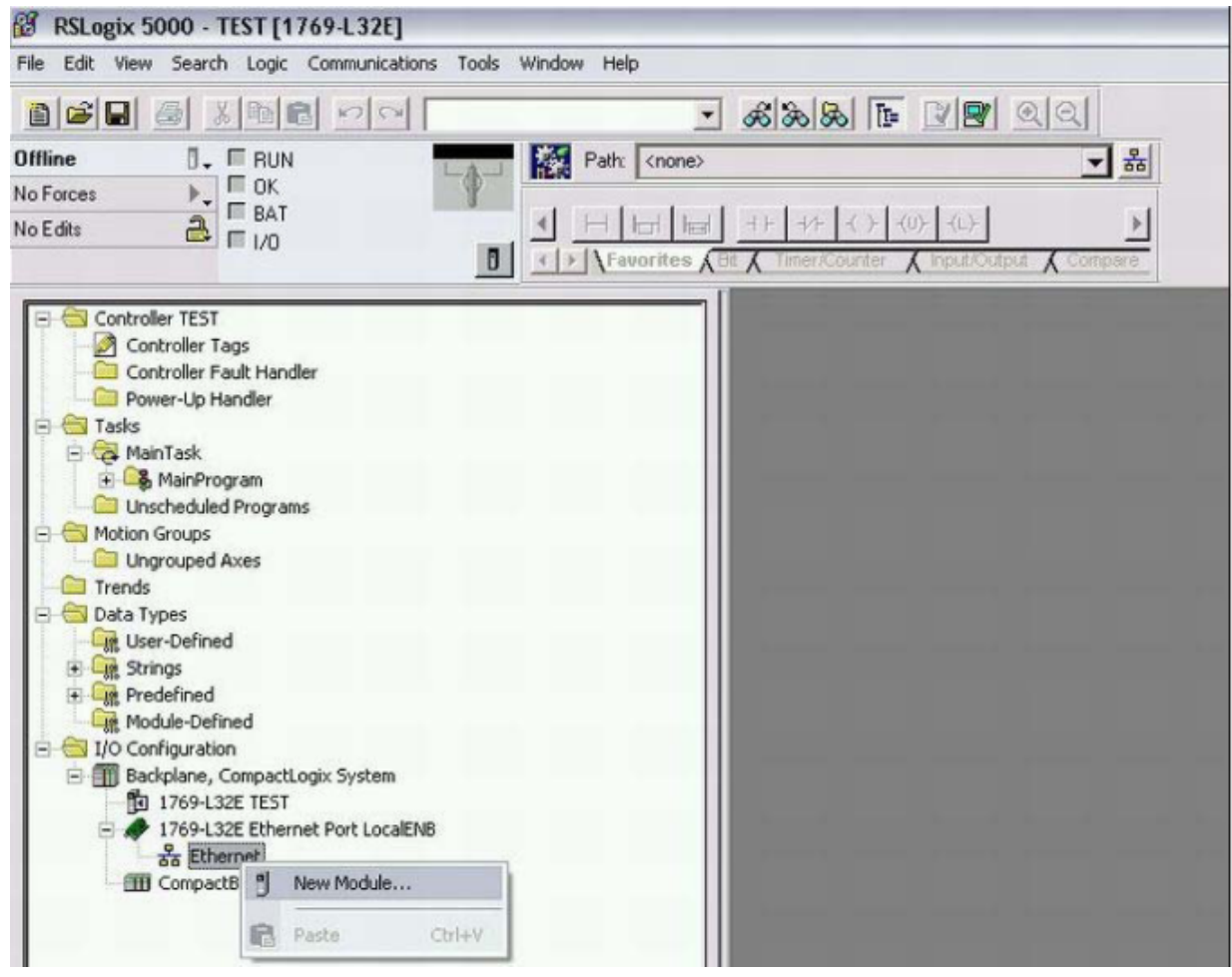

- 2. Enter the IP address from object 0x8000:21.
- 3. Enter  $129_{\text{dec}}$  for Input Instance.
- 4. Enter  $130_{\text{dec}}$  for Output Instance and
- 5.  $128_{\text{dec}}$  for Config Instance.

 $\Rightarrow$  The data length is dependent on the Comm format.

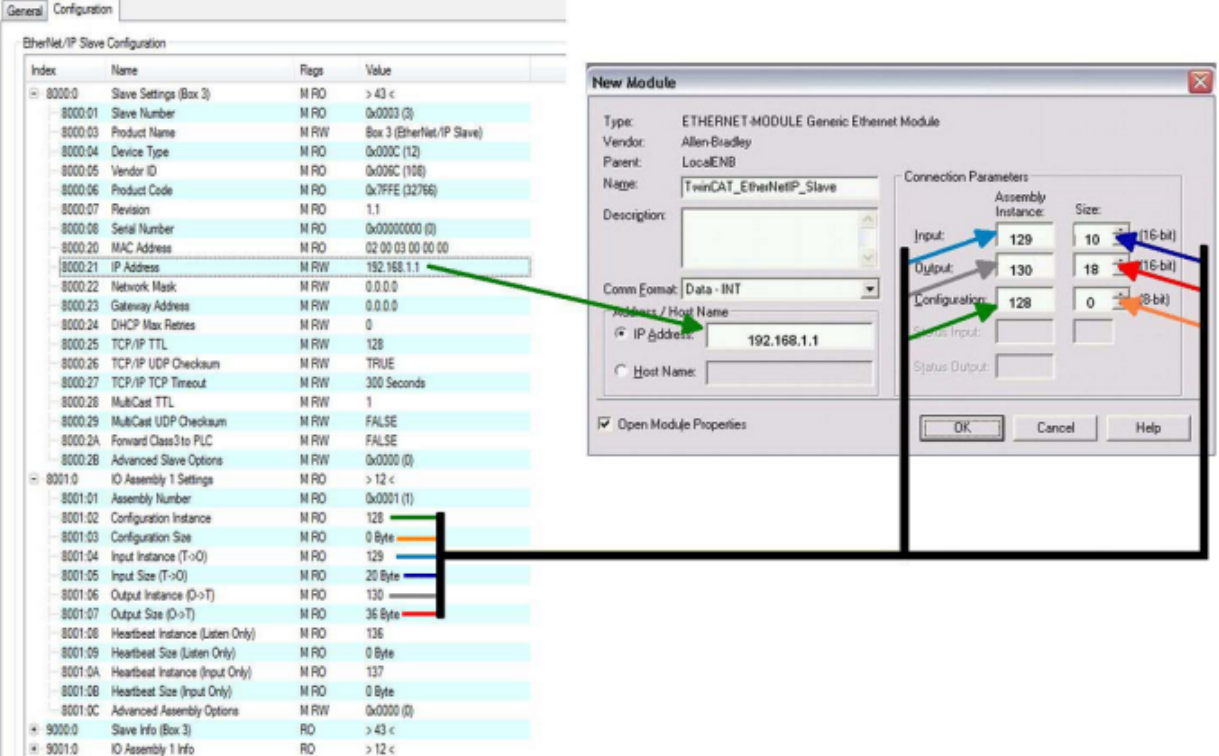

#### **Note the properties of the selected Comm format**

In the above sample the Comm format *INT* was selected, which means the number of data from objects 0x8001:05 and 0x8001:07 have to be divided by 2, since in TwinCAT they are specified in bytes and in the RSLogix in word length (INT).

An odd number of bytes must be rounded up. This also applies even if the Comm format is set to DINT, in which case you must round up to the next whole number.

#### **System limitations**

In the case of Multicast, pay attention to the high network loads that this causes, especially in systems with many or short cycle times. A high network load may possibly impair communication.

### <span id="page-25-1"></span><span id="page-25-0"></span>**5.5 Acyclic communication**

### **5.5.1 Common Industrial Protocol (CIP)**

The Common Industrial Protocol (CIP) is an object-oriented peer-to-peer protocol that enables connections between industrial devices (sensors, actuators) and higher-level devices (controllers). CIP is independent of physical media and the data link layer. CIP has two main purposes: transport of control-oriented data connected to I/O devices, and transport of information relating to the system to be controlled, such as configuration parameters or diagnostics.

CIP uses abstract objects to describe a device. A CIP device consists of a group of objects. Objects describe the available communication services, the externally visible behavior of the device, and a way in which information can be retrieved and exchanged. CIP objects are divided into classes, instances and attributes. A class is a set of objects that all represent the same component. An instance is the current representation of a particular object. Each instance has the same attributes, but possibly with different attribute values. The individual objects are addressed via a node address, which for EtherNet/IP is the IP address, plus a class, instance and attributes.

• Object

## **BECKHOFF**

- An abstract representation of a particular component within a product.
- Class
	- A set of objects that all represent the same type of system component. A class is a generalization of an object. All objects in a class are identical in form and behavior, but can contain different attribute values.
- Instance
	- A specific and real specimen of an object.

Example: Berlin is an instance of the Capital object class.

- Attribute
	- A description of a property or characteristic of an object. Typically, attributes provide status information or control the operation of an object.

(Source: The CIP Networks Library Volume 1: Common Industrial Protocol, Edition 3.22)

The following objects are used internally by Beckhoff and are therefore reserved:

- 1. Identity Object  $\rightarrow$  Class 0x1
- 2. Message Router Object  $\rightarrow$  Class 0x2
- 3. Assembly Object  $\rightarrow$  Class 0x4
- 4. Connection Manager Object → Class 0x6
- 5. TCP/IP Interface Object  $\rightarrow$  Class 0xF5
- <span id="page-26-0"></span>6. Ethernet Link Object  $\rightarrow$  Class 0xF6

### **5.5.2 Forward Message to AMS Port**

"Explicit Messaging" is used to send information and data that does not require continuous updates. "Explicit Messaging" allows you to configure and monitor the parameters of a slave device in the Ethernet/IP network.

The "FwdMsgToAmsPort" feature allows acyclic requests from Ethernet/IP scanners to be processed.

The following example shows implementation of acyclic communication between a TwinCAT 3 controller and an RS Logix controller.

#### **TwinCAT 3 implementation:**

- $\checkmark$  Requirement: Ethernet/IP driver version, min. V1.23
- 1. To enable the FwdMsgToAmsPort feature, enter the AmsPort of the PLC (in the example 851) in the slave/master settings (0x8000:2A/0xF800:2A) in TwinCAT.

## **BECKHOFF**

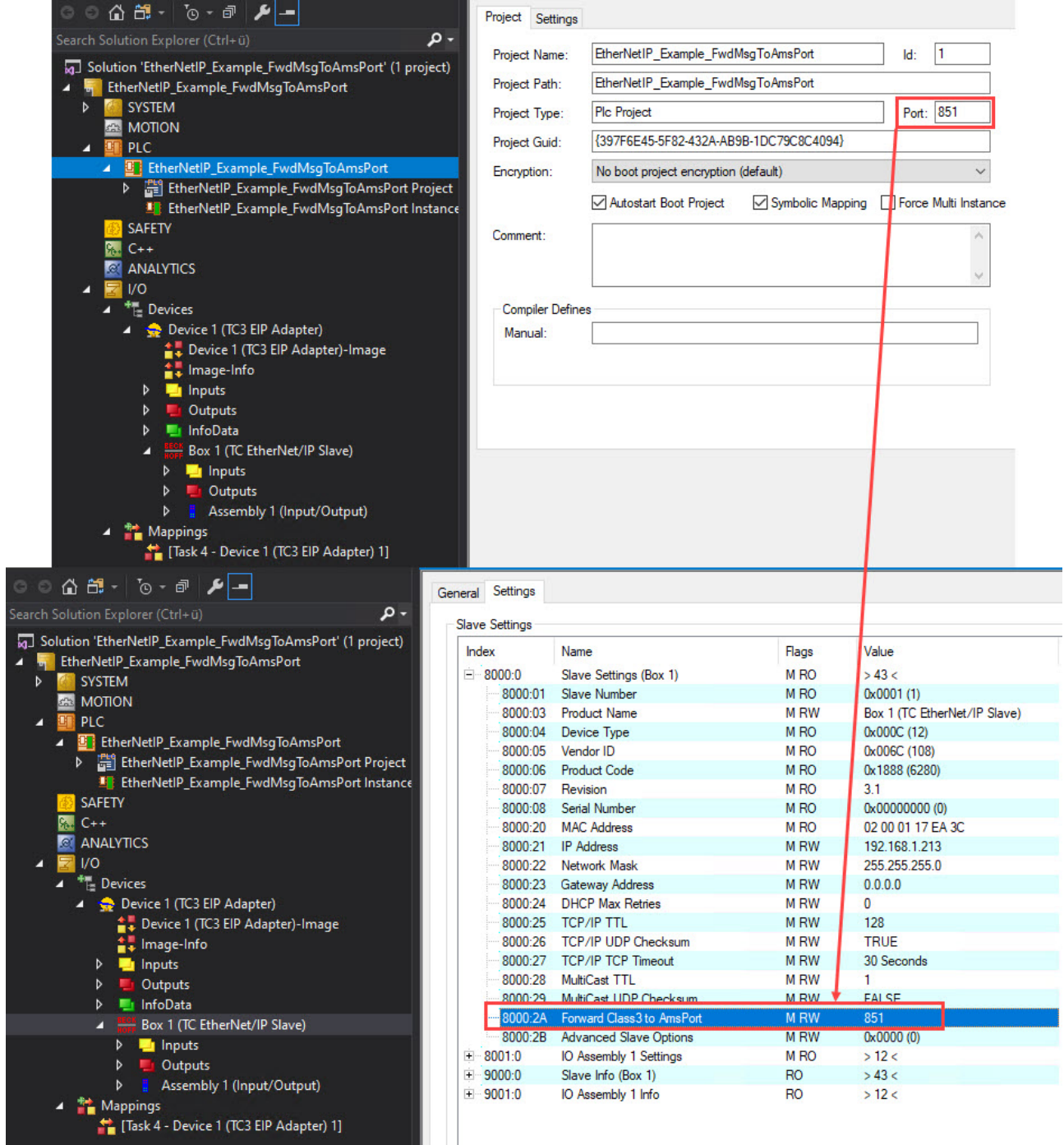

- 2. ADSRDWRT requests from the Ethernet/IP driver (IDGRP: 0x848180E9 IOFFS: SlaveId (Adapter)) to the PLC task are registered as indications and this enables them to be processed. The ADSRDWRTIND function block is used for this purpose.
	- $\Rightarrow$  The first entry in the indication registered by the Ethernet/IP driver is a 32-byte (8xULONG) header:

```
TYPE DUT_MsgToAmsPortHeader:
    STRUCT
           nServiceCode:UDINT;
            nClassId:UDINT;
            nInstanceId:UDINT;
            nAttributeId:UDINT;
            nReservedId:UDINT;
           nGeneralStatus:UDINT;
           nAdditionalStatus:UDINT;
            nDataLen:UDINT;
    END_STRUCT
   END_TYPE
TYPE DUT IncomingMsgRequest:
STRUCT
      reqHdr:DUT_MsgtoAmsPortHeader;
```

```
BECKHOFF
```

```
    reqData:ARRAY [0…991] OF BYTE;
END_STRUCT
END_TYPE
TYPE DUT OutgoingMsgResponse:
STRUCT
       resHdr:DUT_magToAmsPortHeader;
        resData:ARRAY [0…9991] OF BYTE;
End_Struct
END_TYPE
```
The same header is also used for the response.

3. The actual read/write data follows directly after the header (nDataLen <> 0 should be set according to the data length). The maximum supported data length is 992 bytes (+ 32-byte header = 1024 bytes).Potential classes/instances/attribute values

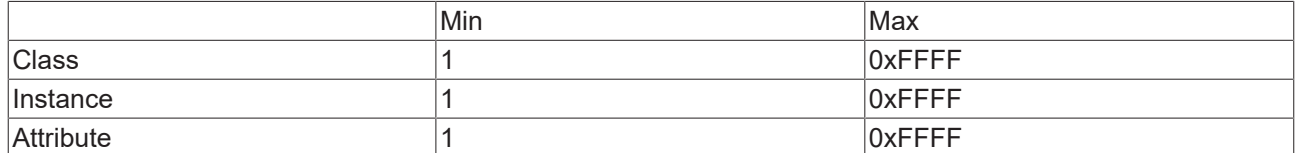

4. After an indication has been processed, a response must be sent to the source device via the ADSRDWRTRES function block.

```
PROGRAM MAIN
    VAR
            i                   : INT;
                                                 // Ethernet/IP-Treiber -> 16#848180E9
                                                 //SlaveId (Adapter) bzw. 0xFFFF (Scanner)
            fbADSRDWRTINDEX : ADSRDWRTINDEX;
        {\small \begin{tabular}{ll} \bf fhAdsRdWrRes & : ADSRDMRTRES \\ \bf request & : DUT\_IncomingMSgRequest, \end{tabular}}    request             : DUT_IncomingMsgRequest;
        response            : DUT_OutgoingMsgResponse;
    nResponseLen : UINT;
    nAdsResult : UDINT:=0;
        nAdsResponsesSent   : UDINT;
        Attributes          : ARRAY [1..4] OF STRING :=['TestReadOnlyAttribute1','TestReadOnlyAttrib
    ute2', 'TestReadOnlyAttribute3', 'TestReadWriteAttribute4'];
    END_VAR
CASE i OF 
0: //check for ADSReadWrite-Requests
fbADSRDWRTINDEX (
CLEAR:=FALSE ,
MINIDXGRP:= 16#84000000,
VALID=> ,
NETID=> ,
PORT=> ,
INVOKEID=> ,
IDXGRP=> ,
IDXOFFS=> ,
);
IF fbADSRDWRTINDEX.VALID THEN
IdxGroup:= fbADSRDWRTINDEX.IDXGRP;
IdxOffset:= fbADSRDWRTINDEX.IDXOFFS ;
            MEMSET(ADR(request), 0, SIZEOF(request));
            MEMSET(ADR(response), 0, SIZEOF(response));
            nResponseLen:=0;
             //check for Indication Request = Ethernet/IP-driver -> 16#848180E9
            IF IdxGroup = 16#848180E9 THEN
                     //check for Indication.datalength >= DUT_MsgToAmsPortHeader                          
          IF fbADSRDWRTINDEX.WRTLENGTH >= SIZEOF(request.reqHdr) THEN
              MEMCPY(ADR(request.reqHdr), fbADSRDWRTINDEX.DATAADDR, SIZEOF(request.reqHdr));
                     END_IF
                     //check for Indication.datalength > DUT_MsgToAmsPortHeader >>> save additional data
                     IF fbADSRDWRTINDEX.WRTLENGTH > SIZEOF(request.reqHdr) THEN
                             MEMCPY(ADR(request.reqData), fbADSRDWRTINDEX.DATAADDR+SIZEOF(request.reqHdr), fbADSRDW
RTINDEX.WRTLENGTH-SIZEOF(request.reqHdr));
                    END_IF
           i := 10:
            ELSE
          i := 20:
            END_IF
END_IF
```
## **BECKHOFF**

```
10:    //new Ind from EthIp-Drv received
    response.resHdr.nServiceCode := request.reqHdr.nServiceCode OR CONST.CN_SC_REPLY_MASK;
    response.resHdr.nGeneralStatus := 0;
    response.resHdr.nAdditionalStatus := 0;
    response.resHdr.nDataLen := 0;
    IF request.reqHdr.nServiceCode = CONST.CN_SC_GET_ATTR_SINGLE OR request.reqHdr.nServiceCode = CONS
T.CN_SC_SET_ATTR_SINGLE THEN
      i:=11;  ELSE        
             response.resHdr.nGeneralStatus := CONST.CN_GRC_BAD_SERVICE;
             nResponseLen := SIZEOF(response.resHdr);
       i:20:  END_IF
11: //case decision for request
    CASE request.reqHdr.nClassId OF
    16#1000:    //erlaubte Beispiel Class 0x10000
            CASE request.reqHdr.nInstanceId OF<br>16#1: //erlaubte Beispiel Insta
                       //erlaubte Beispiel Instance 0x1
                                        CASE request.reqHdr.nAttributeId OF    //
Attributes 1-4 erlaubt; only attr 4 is settable 
                      1,2,3: IF request.reqHdr.nServiceCode = CONST.CN_SC_SET_ATTR_SINGLE THEN
                                      response.resHdr.nGeneralStatus := CONST.CN GRC_ATTR_NOT_SETTABLE;
                                                                     nResponseLen := SIZEOF(response.resHdr);
                                      i := 20;ELSE (1995) (1995) (1995) (1995) (1995) (1995) (1995)
                                      i := 12;
                      \begin{array}{c} \text{END} \text{IF} \\ 4 \cdot \text{IF} \text{F} \end{array}IF request.reqHdr.nServiceCode = CONST.CN SC SET ATTR SINGLE THEN
                                    i := 14;
ELSE (1995) (1995) (1995) (1995) (1995) (1995) (1995)
                                    i := 12:
                                                          END_IF
                                        ELSE
                                                 response.resHdr.nGeneralStatus := CONST.CN_GRC_UNDEFINED_ATTR;
                                                nResponseLen := SIZEOF(response.resHdr);                      
                                                 i:=20;
                                        END_CASE
                      ELSE
                               response.resHdr.nGeneralStatus := CONST.CN_GRC_BAD_CLASS_INSTANCE;
                               nResponseLen := SIZEOF(response.resHdr);                      
                 i := 20;          END_CASE
    ELSE
             response.resHdr.nGeneralStatus := CONST.CN_GRC_BAD_CLASS_INSTANCE;
             nResponseLen := SIZEOF(response.resHdr);                        
       i := 20;  END_CASE
12:    //GetAttribute
    response.resHdr.nGeneralStatus         := CONST.CN_GRC_SUCCESS;
    MEMCPY(ADR(response.resData), ADR(Attributes[request.reqHdr.nAttributeId]), SIZEOF(Attributes[requ
est.reqHdr.nAttributeId]));
    response.resHdr.nDataLen := INT_TO_UINT(LEN(Attributes[request.reqHdr.nAttributeId]));
  nResponseLen := UDINT TO UINT(response.resHdr.nDataLen) + SIZEOF(response.resHdr);
  i := 20;14:    //SetAttribute    
    response.resHdr.nGeneralStatus         := CONST.CN_GRC_SUCCESS;
    IF request.reqHdr.nDataLen <= SIZEOF(STRING)-1 THEN
            MEMCPY(ADR(Attributes[request.reqHdr.nAttributeId]), ADR(request.reqData), request.reqHdr.nDat
aLen);
    ELSE
            response.resHdr.nGeneralStatus     := CONST.CN_GRC_BAD_DATA;     
  END_IF
    nResponseLen := SIZEOF(response.resHdr);
  i := 20:
20:    //response to Ethernet/IP-driver
      fbAdsRdWrRes(
NETID:= fbADSRDWRTINDEX.NETID ,
PORT:= fbADSRDWRTINDEX.PORT ,
INVOKEID:= fbADSRDWRTINDEX.INVOKEID ,
RESULT:=nAdsResult ,
LEN:=nResponseLen,
DATAADDR:=ADR(Response) ,
RESPOND:=TRUE );
i := 21:
             nAdsResponsesSent:=nAdsResponsesSent+1;
fbADSRDWRTINDEX (CLEAR:=TRUE);
```
21: i:=0; fbAdsRdWrRes(RESPOND:=FALSE); END\_CASE

#### **Implementation RS Logix 5000:**

1. At the beginning you have to create a new module, either a "Generic Ethernet Module" or an EDS file exported from TwinCAT.

The advantage of the imported EDS file is that it already contains the size of the process data created in the TwinCAT configuration.

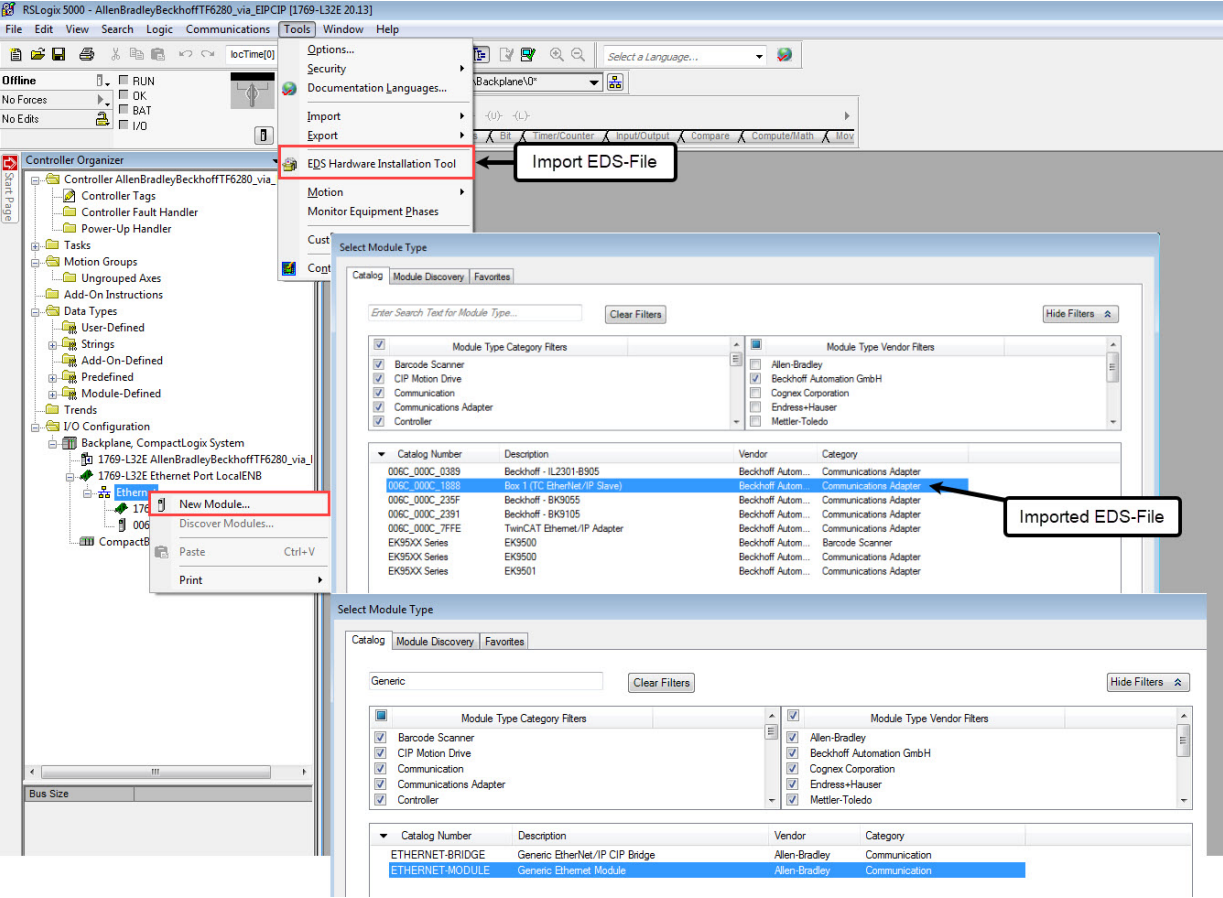

2. In the settings of the attached module you may have to adjust the IP and the process data settings.

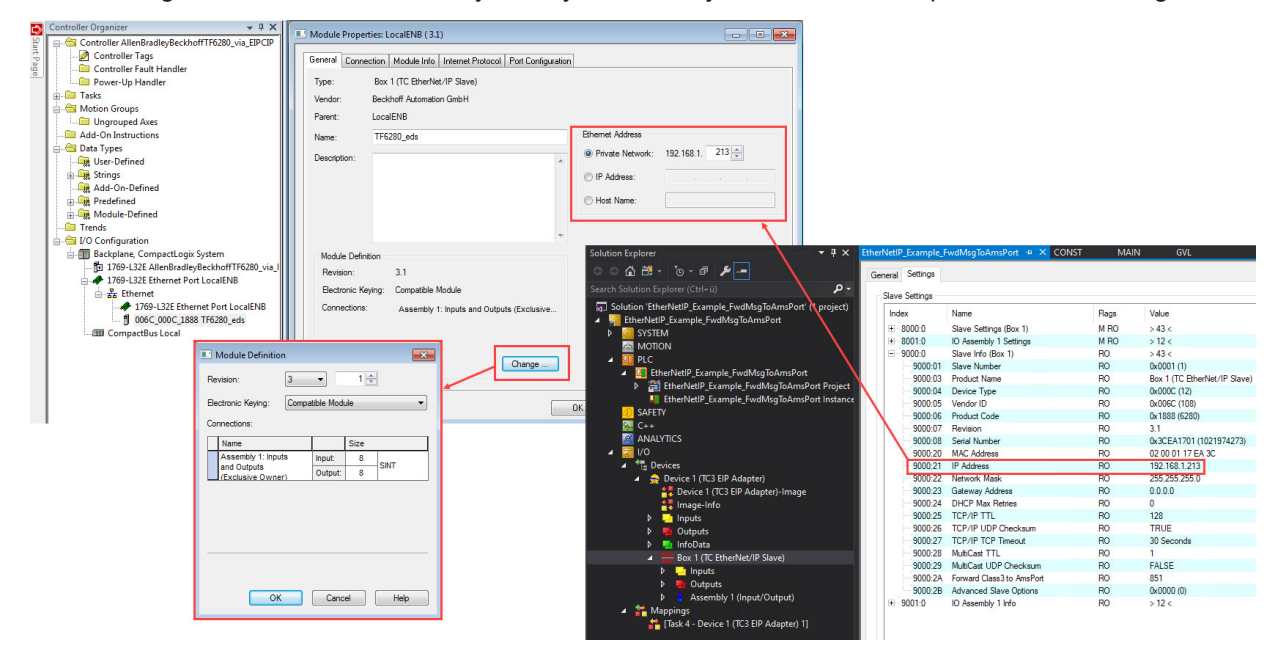

- 3. To be able to send and receive messages acyclically, structures of the type "Messages" are necessary. In the sample, one structure is used for sending and one for receiving. You must configure both structures accordingly for sending and for receiving.
- 4. Right-click on the tag **SetMsg-Configure SetMsg** to open the configuration settings. These are to be taken over as indicated in the screenshot.

The specifications **Class**, **Instance** and **Attribute** are freely selectable. At **Service Type** set **Set Attributes Single**. At **Source Element**, create an array whose contents are to be sent. Select the **Source Length** so that it does not exceed the length of the target variable created in TwinCAT.

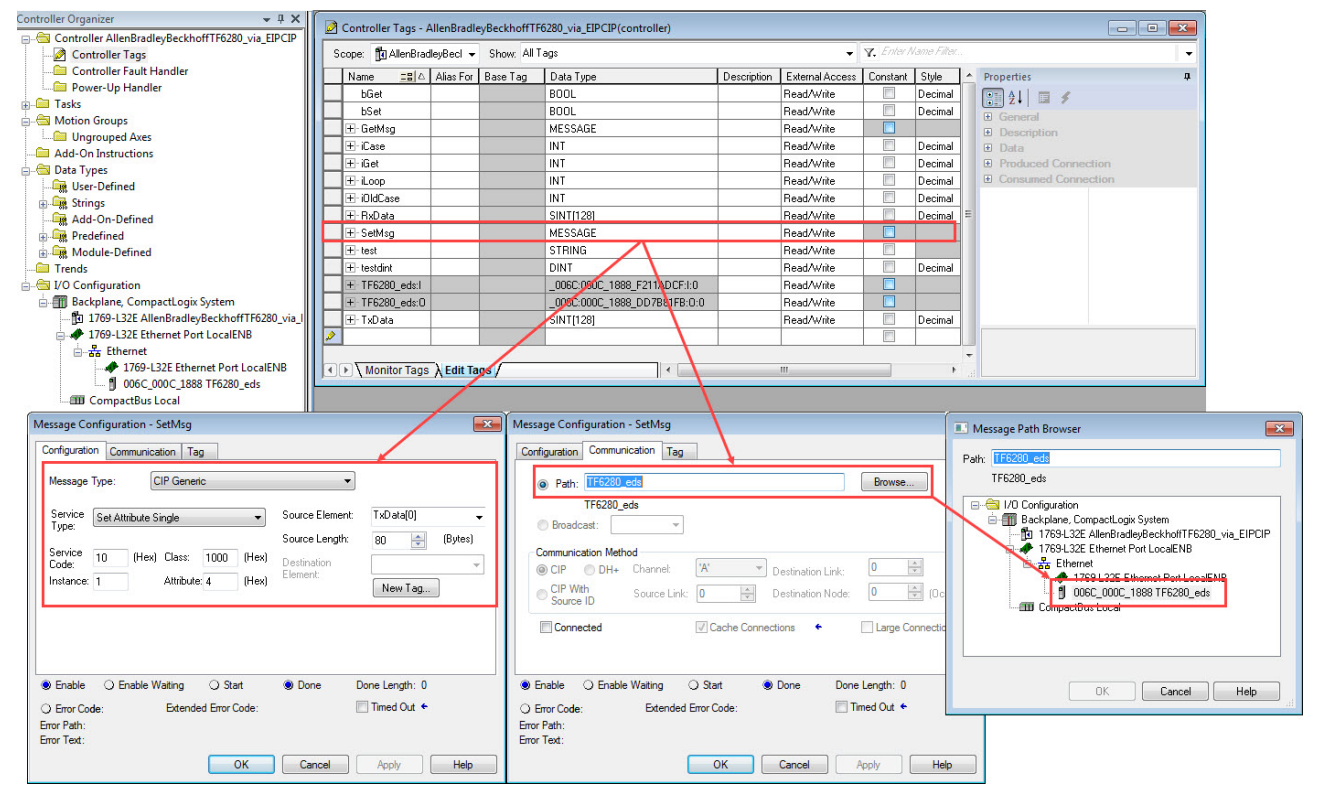

5. Right-click on the tag **GetMsg - Configure GetMsg** to open the configuration settings. These are to be taken over as indicated in the screenshot.

The specifications **Class**, **Instance** and **Attribute** are freely selectable. At **Service Type** set **Get**

**ECKHOFF** 

**Attribute Single**. Create an array at **Destination Element** that receives the acyclic messages. The size of the array is to be chosen according to the receiving messages.

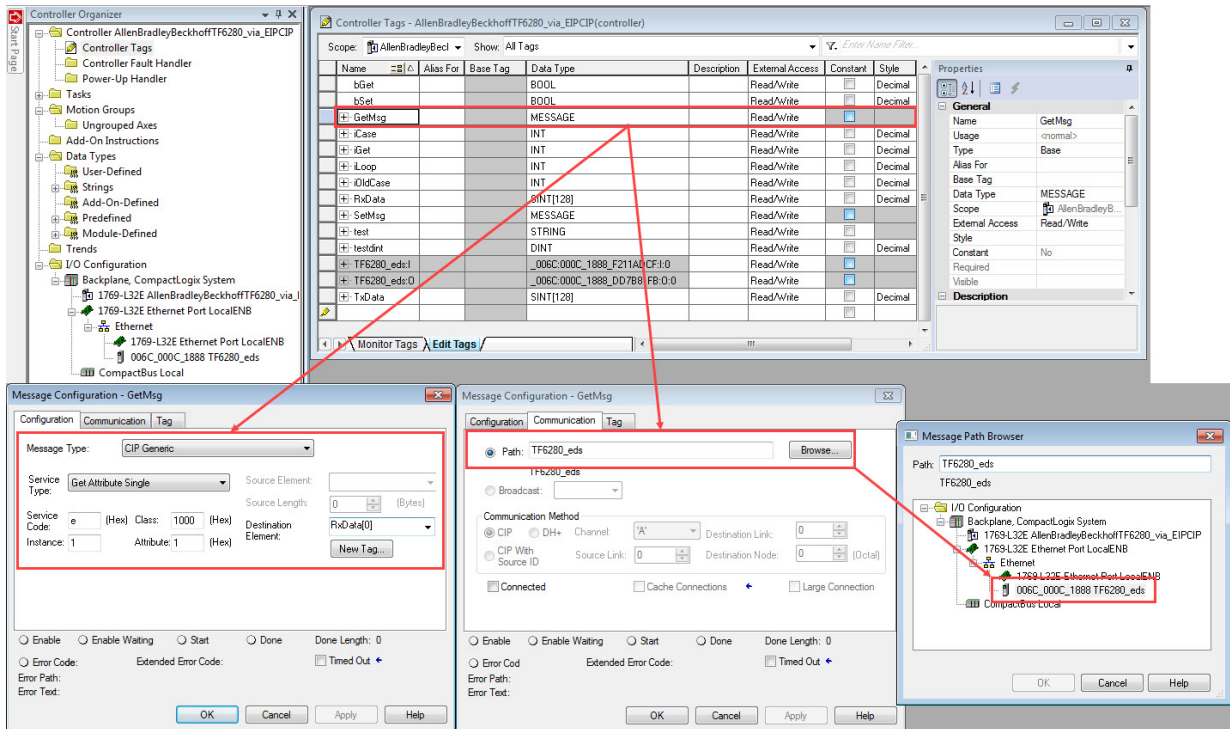

 $\Rightarrow$  The following sample code sends requests to the Ethernet/IP driver of the TF6280, which forwards them to the TwinCAT PLC for further processing.

A single attribute value is read from the TwinCAT PLC with a positive edge at "bGet". In this sample the values "TestReadOnlyAttribute1, TestReadOnlyAttribute2 and TestReadOnlyAttribute3" can be read. A single attribute value is written to the TwinCAT PLC with a positive edge at "bSet". In this sample the fourth attribute in the TwinCAT PLC can be described with the content "123Beckhoff567" and "HelloBeckhoff".

```
//GetAttribute
IF bGet THEN
        bGet:=0;
         iCase:=20+iGet;    
END_IF;
//SetAttribute
IF bSet AND iOldCase=5 THEN
       bSet:=0;
     iCase: = 6ELSIF bSet AND iOldCase=6 THEN 
        bSet:=0;
         iCase:=5;
END_IF;
CASE iCase OF<br>5: //Hellol
      5:    //HelloBeckhoff --> (ASCII) 
        iOldCase:=iCase;
    TxData[0]:=72; //H
     TxData[1]:=101;<br>TxData[2]:=108; //1
    TxData[2]:=108;<br>
TxData[3]:=108;<br>
//1TxData[3]:=108; //1<br>TxData[4]:=111; //0
     TxData[4]:=111; //o<br>TxData[5]:=66; //BTxData[5]:=66; //B<br>TxData[6]:=101; //e
    TxData[6]:=101; //e<br>TxData[7]:=99; //c
    TxData[7]:=99;TxData[8]:=107;<br>TxData[9]:=104; //h
     TxData[9]:=104;<br>TxData[10]:=111; //o
    TxData[10]:=111; //o<br>TxData[11]:=102; //f
    TxData[11]:=102; //f<br>TxData[12]:=102; //f
    TxData[12]:=102;    iCase:=10;
6:    //123Beckhoff567 --> (ASCII)
         iOldCase:=iCase;
```
## **BECKHOFF**

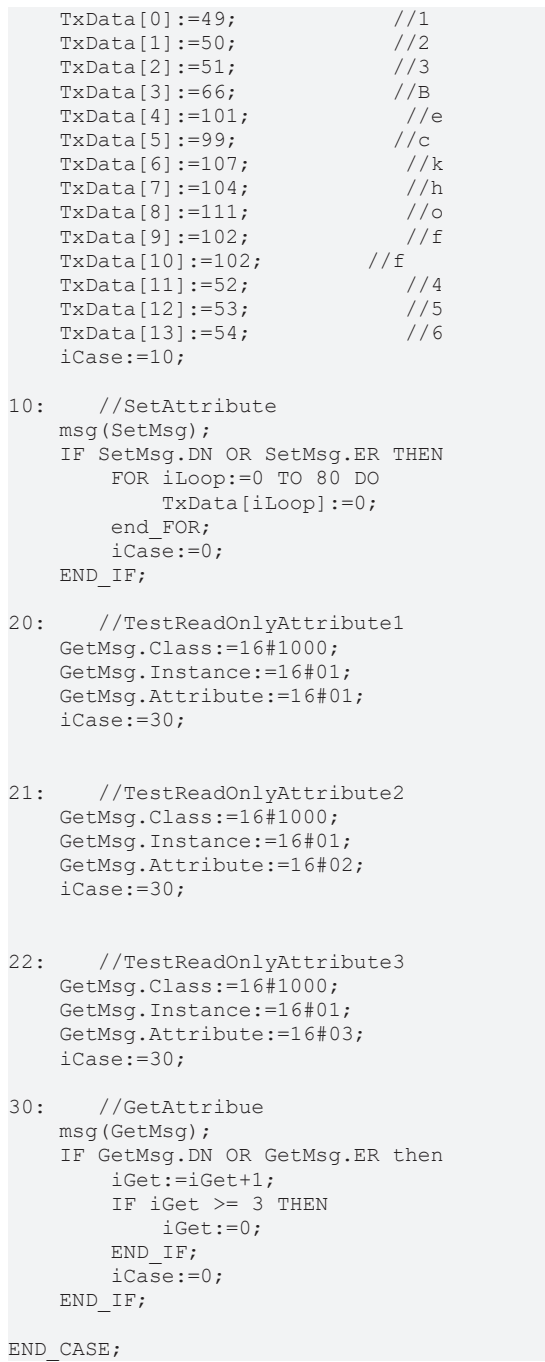

You can find the documented example as a TwinCAT project here: [https://infosys.beckhoff.com/content/](https://infosys.beckhoff.com/content/1033/TF6280_Tc3_EthernetIPSlave/Resources/14758092427.zip) [1033/TF6280\\_Tc3\\_EthernetIPSlave/Resources/14758092427/.zip](https://infosys.beckhoff.com/content/1033/TF6280_Tc3_EthernetIPSlave/Resources/14758092427.zip).

## <span id="page-34-0"></span>**6 Properties**

## <span id="page-34-1"></span>**6.1 Virtual slave**

Using the TF6280, up to eight slaves can be parameterized with a physical interface. In this case a virtual MAC address is formed for each virtual slave device, so that up to eight EtherNet/IP slaves can be operated on a PC via an Ethernet interface.

The advantage is that this option enables convenient connection of eight EtherNet/IP controllers and limitations in the bus communication with the slave can be bypassed without using additional hardware.

This feature can be used, for sample, for exchanging large data quantities with an EtherNet/IP master or for connecting with several EtherNet/IP masters in different subnets.

Create an additional box in the TwinCAT system configuration and proceed in the same way as for the configuration of a real slave.

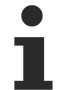

#### **Unique MAC address**

If the virtual MAC address is assigned manually, ensure that it is truly unique in your network.

## <span id="page-35-0"></span>**6.2 TF6280 - Configuration parameters**

## <span id="page-35-1"></span>**6.2.1 Index 0x8000 Slave Settings**

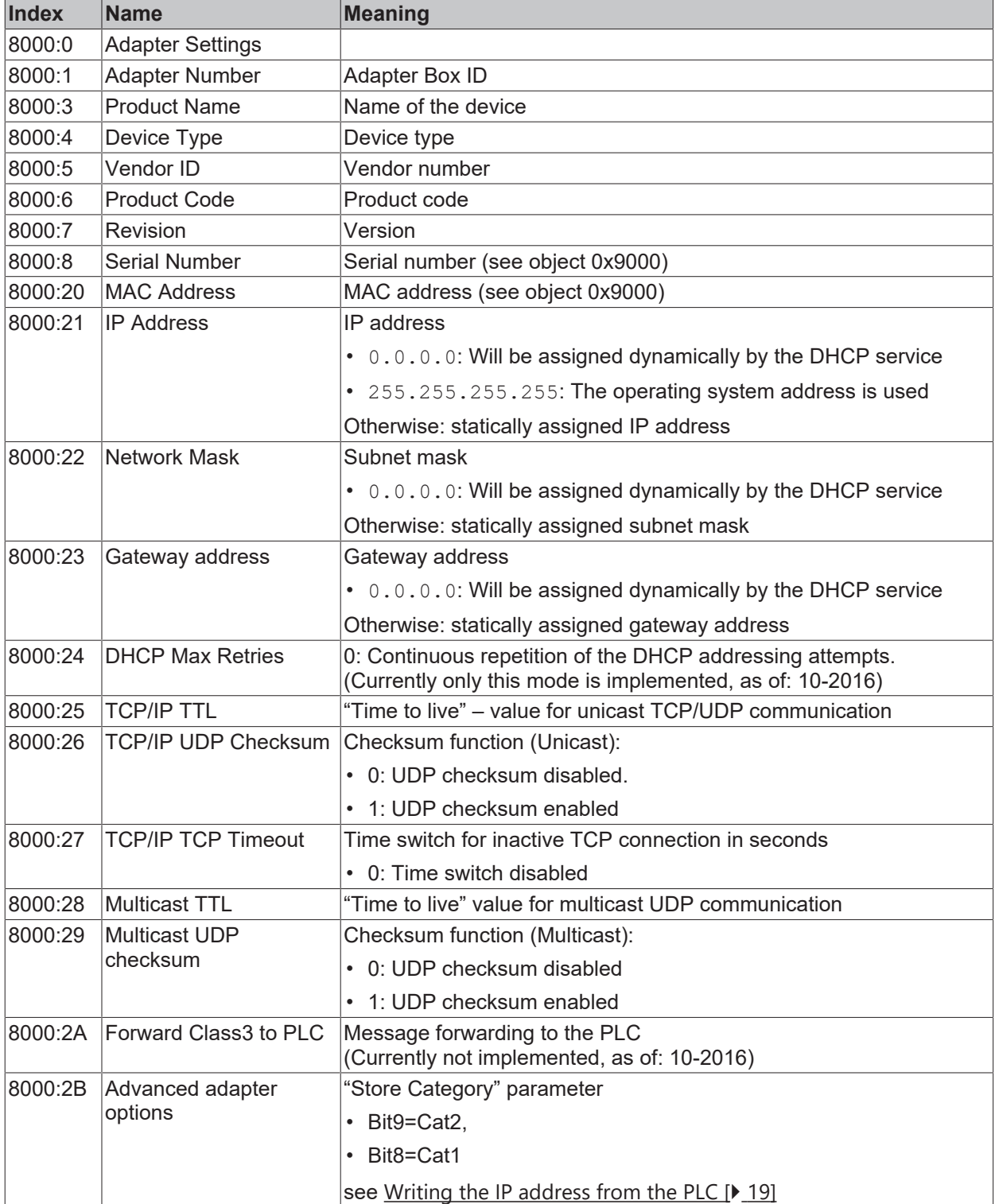

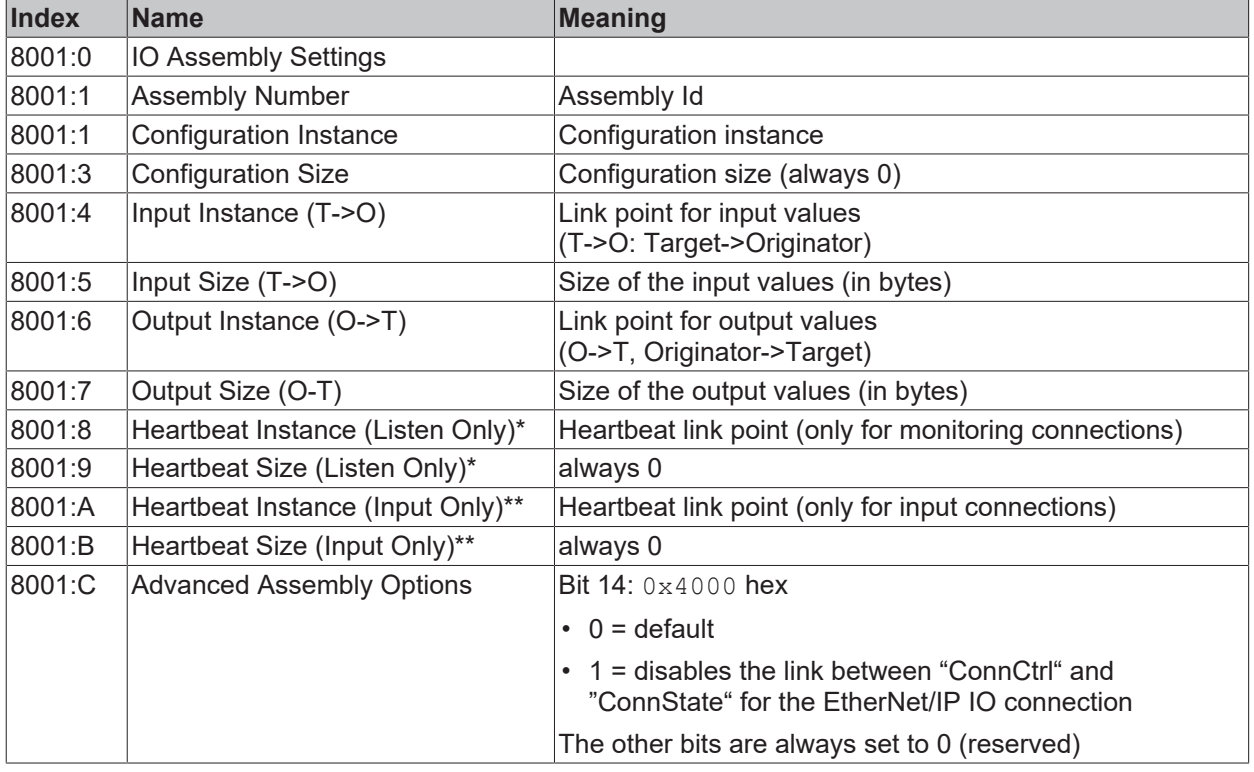

### <span id="page-36-0"></span>**6.2.2 Index 0x8001 IO Assembly Settings**

\* Heartbeat Instance (Listen Only): Enables monitoring of the input data (output data for TF6280) if a connection exists. The "Listen Only" connection is also terminated when the normal connection is terminated.

\*\* Heartbeat Instance (Input Only): Enables reading of the input data (output data for TF6280). This connection is independent of the actual communication.

The heartbeat is necessary for the monitoring of both connection types (Listen Only and Input Only).

### <span id="page-36-1"></span>**6.2.3 Index 0x9000 Adapter Info**

The current valid settings are displayed here; these can differ from the object 0x8000. The object 0x9000 displays the active parameters.

### <span id="page-36-2"></span>**6.2.4 Index 0x9001 IO Assembly Info**

The current valid assembly settings are displayed here; these can differ from the object 0x8001. The object 0x9001 displays the active parameters.

## <span id="page-37-0"></span>**7 Diagnostic history**

The diagnostics history is a tool for monitoring the status of the EtherNet/IP interface and displaying the diagnostic messages with timestamps in plain text.

In addition, information / errors that occurred in the past are logged, in order to enable precise troubleshooting at a later stage. This also applies for errors that only occurred for such a short time that any corresponding messages were not visible.

The diagnostic history is part of the TwinCAT system, where it can be found under Devices, EtherNet/IP in the **Diag History** tab.

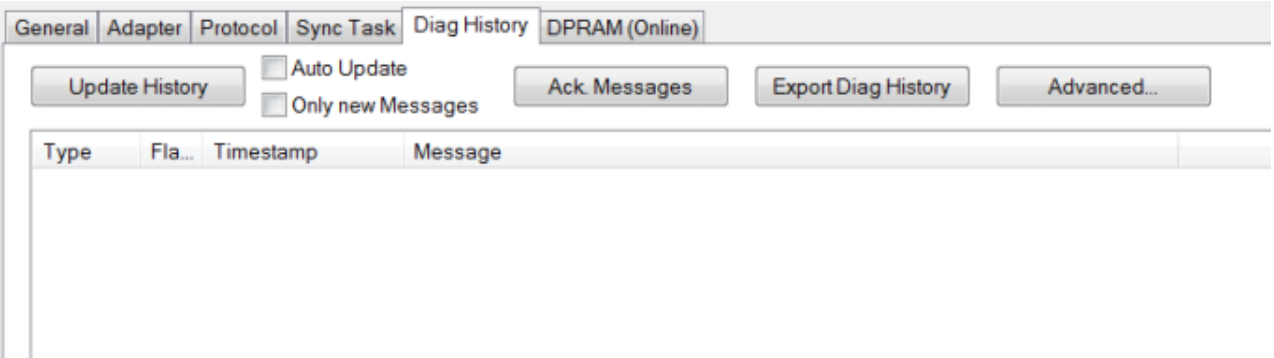

## <span id="page-38-0"></span>**7.1 Error codes TF6280**

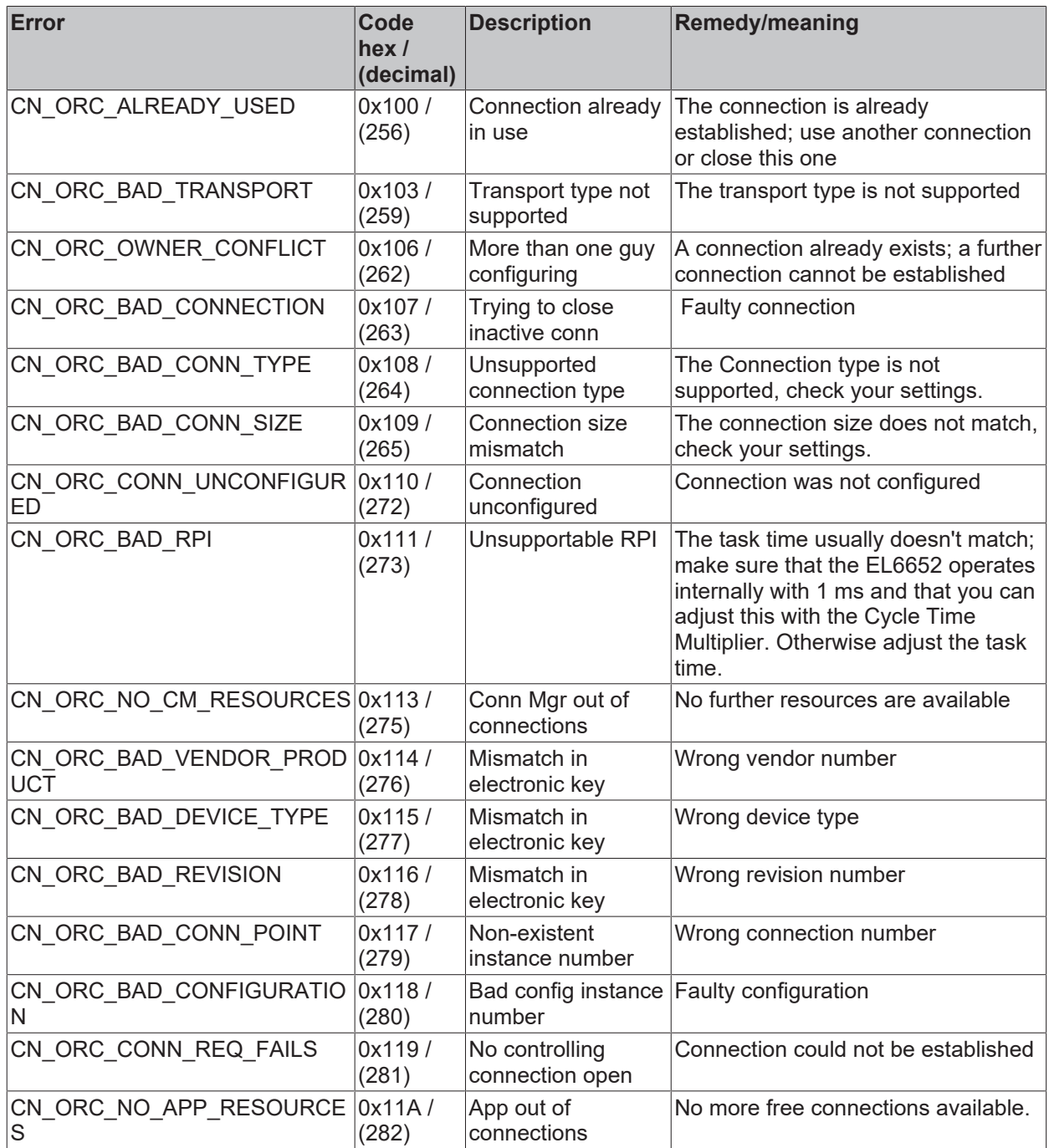

If you cannot fix this error yourself, Support will require the following information:

- TwinCAT version and build number and a
- Wireshark recording

#### **Prepare Wireshark recording**

The Wireshark recording can be created with a network hub, a network switch with port mirroring, e.g. the [Beckhoff ET2000](https://www.beckhoff.com/et2000), or with the **Promiscuous Mode** of the TwinCAT system.

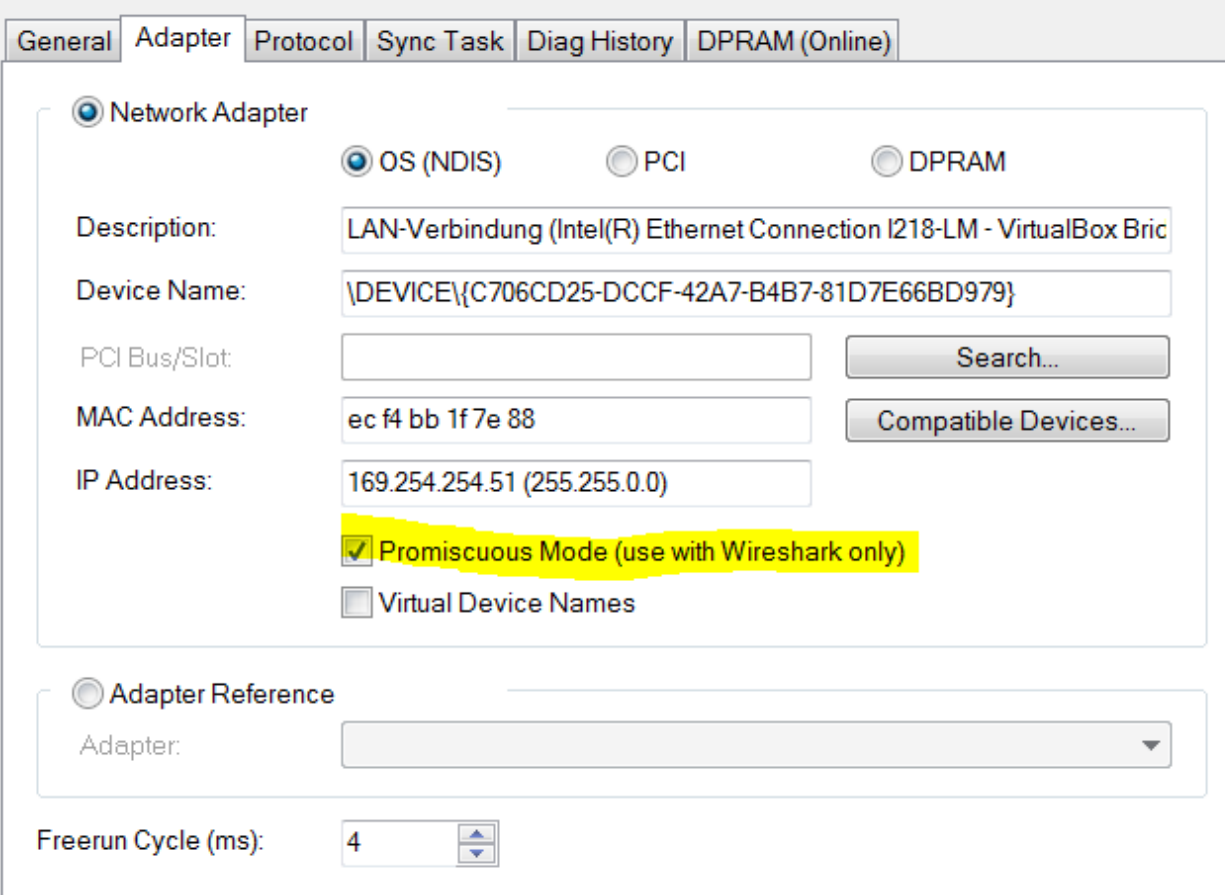

## <span id="page-40-0"></span>**8 Appendix**

### <span id="page-40-1"></span>**8.1 Support and Service**

Beckhoff and their partners around the world offer comprehensive support and service, making available fast and competent assistance with all questions related to Beckhoff products and system solutions.

#### **Download finder**

Our [download finder](https://www.beckhoff.com/en-gb/support/download-finder/index-2.html) contains all the files that we offer you for downloading. You will find application reports, technical documentation, technical drawings, configuration files and much more.

The downloads are available in various formats.

#### **Beckhoff's branch offices and representatives**

Please contact your Beckhoff branch office or representative for [local support and service](https://www.beckhoff.com/support) on Beckhoff products!

The addresses of Beckhoff's branch offices and representatives round the world can be found on our internet page: [www.beckhoff.com](https://www.beckhoff.com/)

You will also find further documentation for Beckhoff components there.

#### **Beckhoff Support**

Support offers you comprehensive technical assistance, helping you not only with the application of individual Beckhoff products, but also with other, wide-ranging services:

- support
- design, programming and commissioning of complex automation systems

• and extensive training program for Beckhoff system components

Hotline: +49 5246 963-157 e-mail: support@beckhoff.com

#### **Beckhoff Service**

The Beckhoff Service Center supports you in all matters of after-sales service:

- on-site service
- repair service
- spare parts service
- hotline service

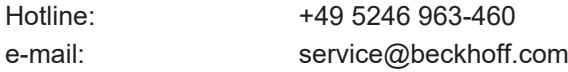

#### **Beckhoff Headquarters**

Beckhoff Automation GmbH & Co. KG

Huelshorstweg 20 33415 Verl Germany

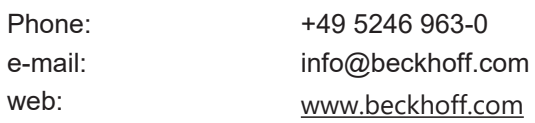

More Information: **[www.beckhoff.com/tf6280](https://www.beckhoff.com/tf6280)**

Beckhoff Automation GmbH & Co. KG Hülshorstweg 20 33415 Verl Germany Phone: +49 5246 9630 [info@beckhoff.com](mailto:info@beckhoff.de?subject=TF6280) [www.beckhoff.com](https://www.beckhoff.com)

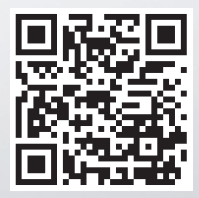